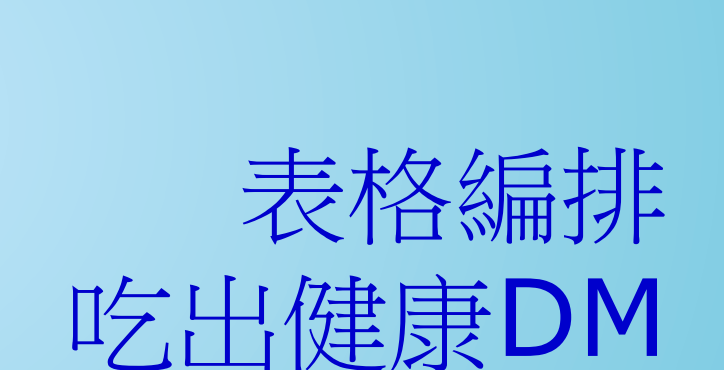

[將文字轉換為表格](#page-1-0) [自動調整表格大小](#page-4-0) [套用表格樣式](#page-6-0) [設定表格框線](#page-8-0) [對角線設定](#page-12-0) 13 冷<mark>将文字轉換為表格 >[表格文繞圖設定](#page-16-0)</mark>

16\*

範 例

- 
- [新增一列](#page-20-0)
- [合併儲存格](#page-22-0)
- [數值計算與排序](#page-26-0)

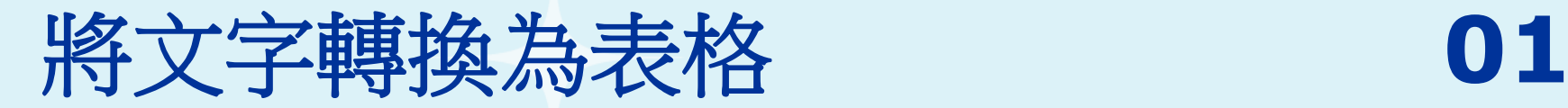

 $\{6\}$ 

# 選取文件中「份量**…**油脂類」等六行文字,按下 「插入**→**表格」群組中的「表格」下拉鈕,在下 拉選單中點選「文字轉換為表格」功能。

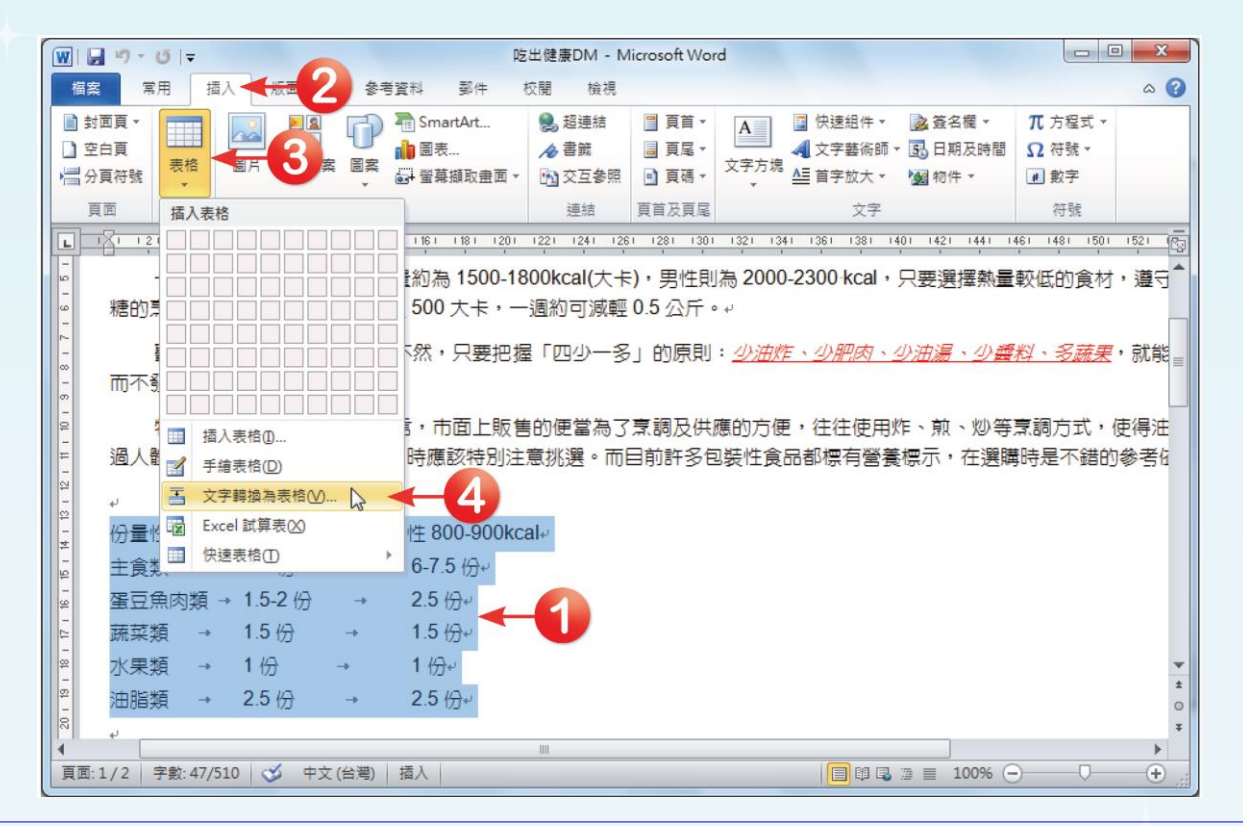

<span id="page-1-0"></span>全華圖書股份有限公司 **ord 2**

# **02**

 $\Omega$ 

 開啟「文字轉換為表格」對話方塊,**Word**會自動 判斷被選取的文字要如何轉換為表格。若判斷沒 問題後,直接按下「確定」按鈕。

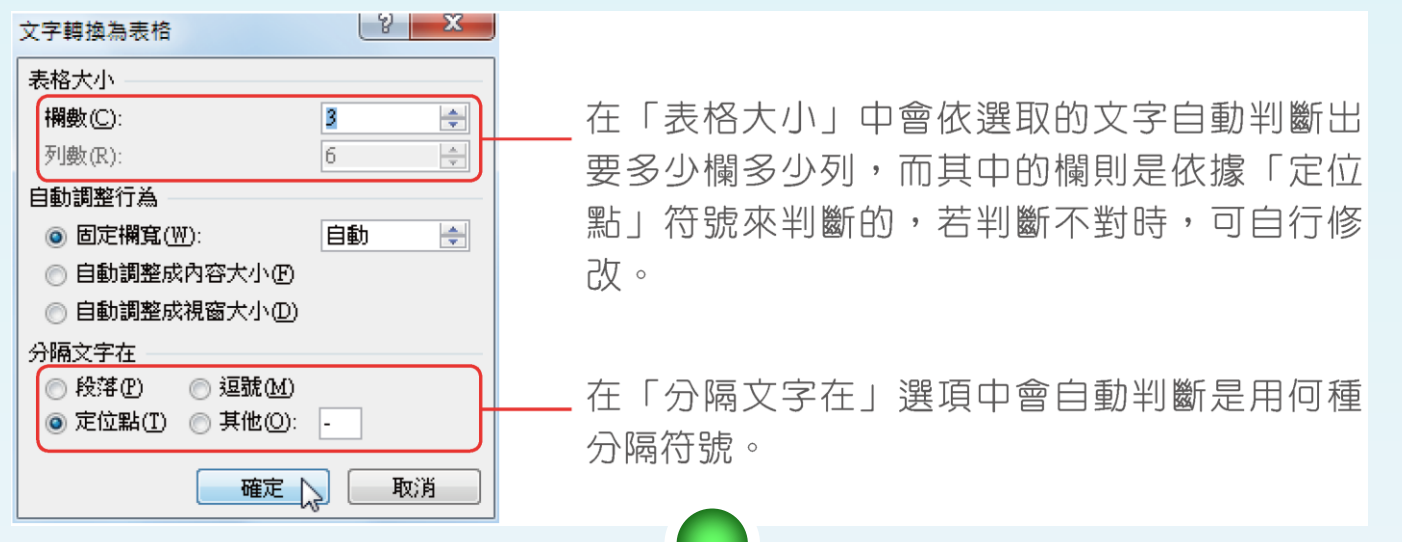

全華圖書<mark>股份有限公司 order order or a property order or a property of the control of the control of the control of the s</mark> 若你所使用的分隔符號不是逗號也不是定位點時,可以直接點選 「其他」選項,並在欄位中輸入你所使用的符號,例如:若是使用 「空白」作為分隔符號時,則在欄位中輸入「空白」,也就是直接 按下鍵盤上的「空白鍵」,即可產生一個空白。

 $|\mathcal{D}|$ 

# 口 回到文件後,被選取的文字就會依照定位點自動 轉換為表格,如下圖所示。接著,再利用相同方 法將「食物分類**…**總熱量」等八行文字轉換為表

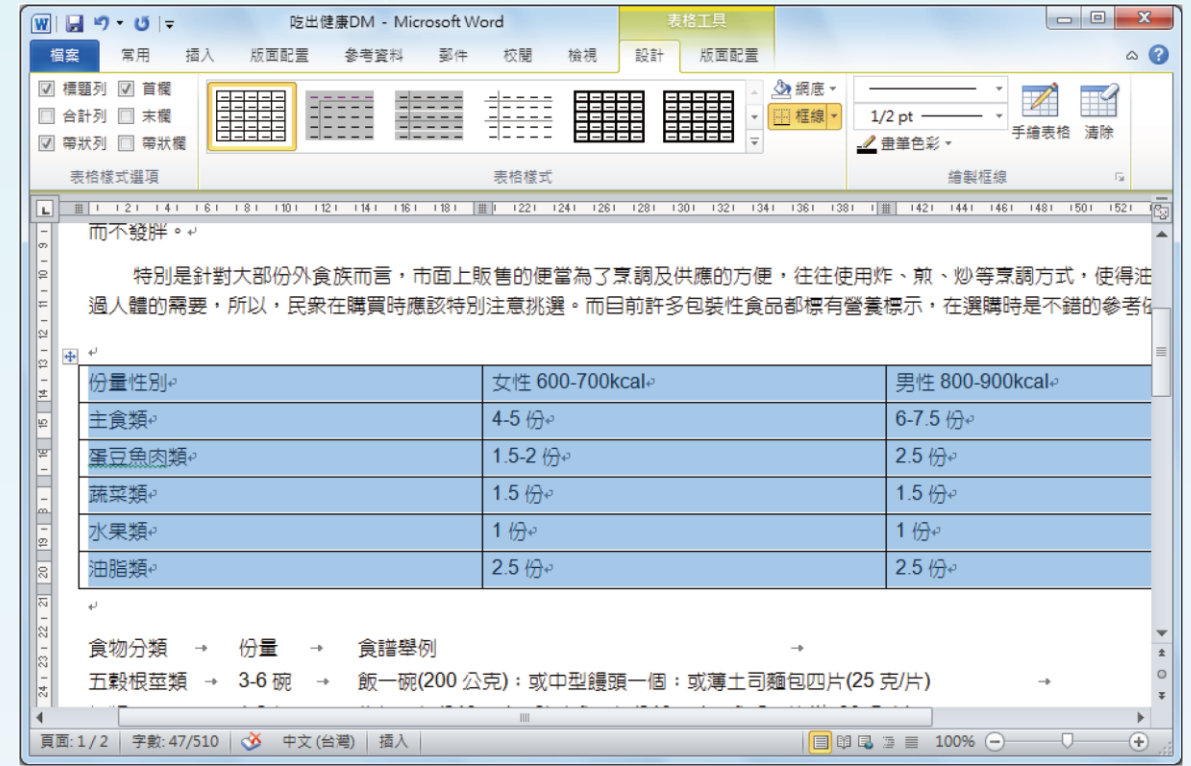

全華圖書股份有限公司 **ord 4**

格。

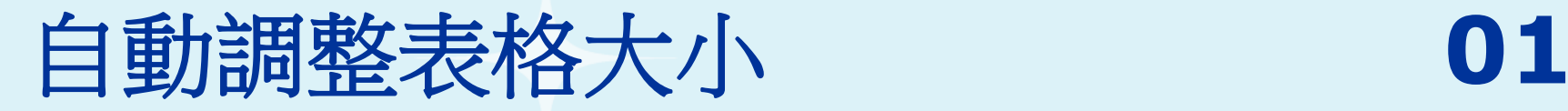

 $\Omega$ 

 將滑鼠游標移至表格上,按下「表格工具**→**版面 配置**→**儲存格大小」群組的「自動調整」下拉鈕, 在選單中點選「自動調整內容」。

口 點選後,表格就會依據儲存格內的文字長度進行

適當調整。W | 圓 り・じ | = 吃出健康DM - Microsoft Word  $\begin{array}{c|c|c|c} \hline \multicolumn{3}{c|}{\textbf{0}} & \multicolumn{3}{c|}{\textbf{0}} \end{array}$ 檔案  $\circ$   $\circ$ 版面配置 ☆ 選取 4論 重複標題列 | | | 檢視格線 ■旨 轉換為文字 插入上方列 排库 图 内容。 **& 公式** 列與權 資料 381 1401 1421 1441 1461 1481 1501 1521 固定欄寬(N) 聽起來似平很難做到,其實不然,只要把握「四少一多」的原則:*少油炸、少肥肉* 而不發胖。↩ 特別是針對大部份外食族而言,市面上販售的便當為了烹調及供應的方便,往往使用炸、煎、炒等烹調方式,使得油 過人體的需要,所以,民衆在購買時應該特別注意挑選。而目前許多包裝性食品都標有營養標示,在選購時是不錯的參考位 份量性別↩ 女性 600-700kcal< 男性 800-900kcal< 主食類。 4-5 份e  $6 - 7.5 \nleftrightarrow$ 1.5-2份  $2.5 \nleftrightarrow$ 蛋豆魚肉類 1.5 份e 1.5 份e 蔬菜類↩ 1份e 水果類。 1份⊕ 油脂類。 2.5 份  $2.5 \nleftrightarrow$ 全華圖書股份有限公司 **ord 5**

<span id="page-4-0"></span>

口 自動調整視窗:就是將表格自動調整成版面的大小。若使用此 設定,當文件版面有所變動,表格的大小也會跟著變動。只要 點選「表格工具**→**版面配置**→**儲存格大小」群組中的「自動調 整」下拉鈕,在選單中點選「自動調整視窗」功能即可。 口 調整整個表格:在表格的右下角有個控制點,將滑鼠游標移至 此控制點時,按下滑鼠左鍵不放,並拖曳滑鼠,即可進行表格 大小的調整。

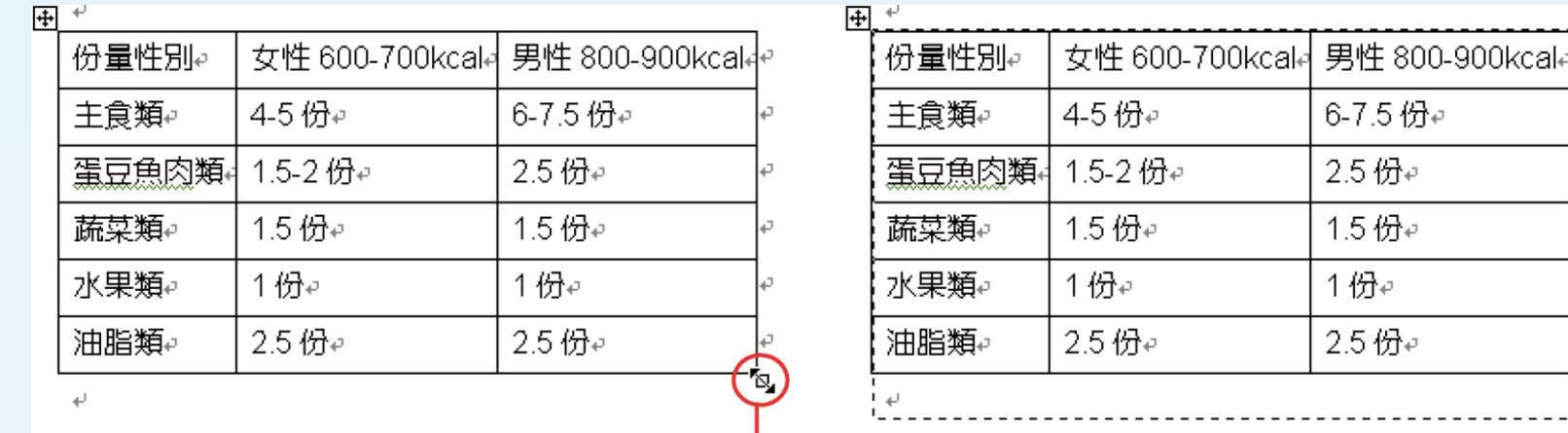

在控制點上按下滑鼠左鍵不放並拖曳滑鼠,即可進行整個表格的調整。

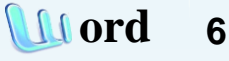

 $|\mathbb{A}|$ 

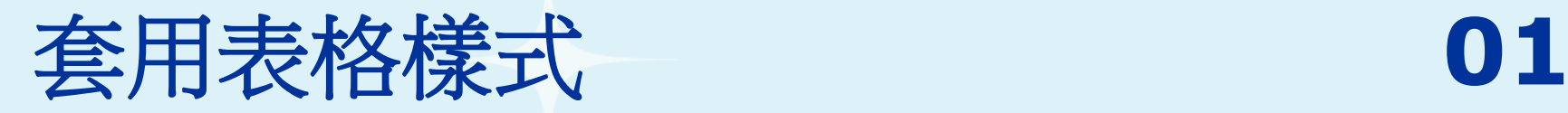

<span id="page-6-0"></span>口 按下表格左上角的「 」表格控制鈕, 選取整個表 格,然後在出現的「表格工具**→**設計**→**表格樣式 選項」群組中,將「合計列」與「末欄」二個選 項的勾選取消,表示不要套用,其餘選項則全部 勾選。而在設定表格項目的同時,右側的表格樣 式選單也會跟著調整。

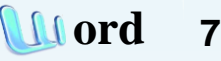

# **02**

 $\overleftrightarrow{w}$ 

- 接著按下「表格工具**→**設計**→**表格樣式」群組中的「其他」鈕, 就可以在開啟的表格樣式選單中,直接點選想要套用的表格樣 式,在此點選「暗色格線**3-**輔色**2**」的表格樣式,表格就會套用 該樣式所設定的格式。
- 口 接著,再將第二個表格的格式,套用自己喜歡的樣式,或是自 行設計成你想要的樣子。

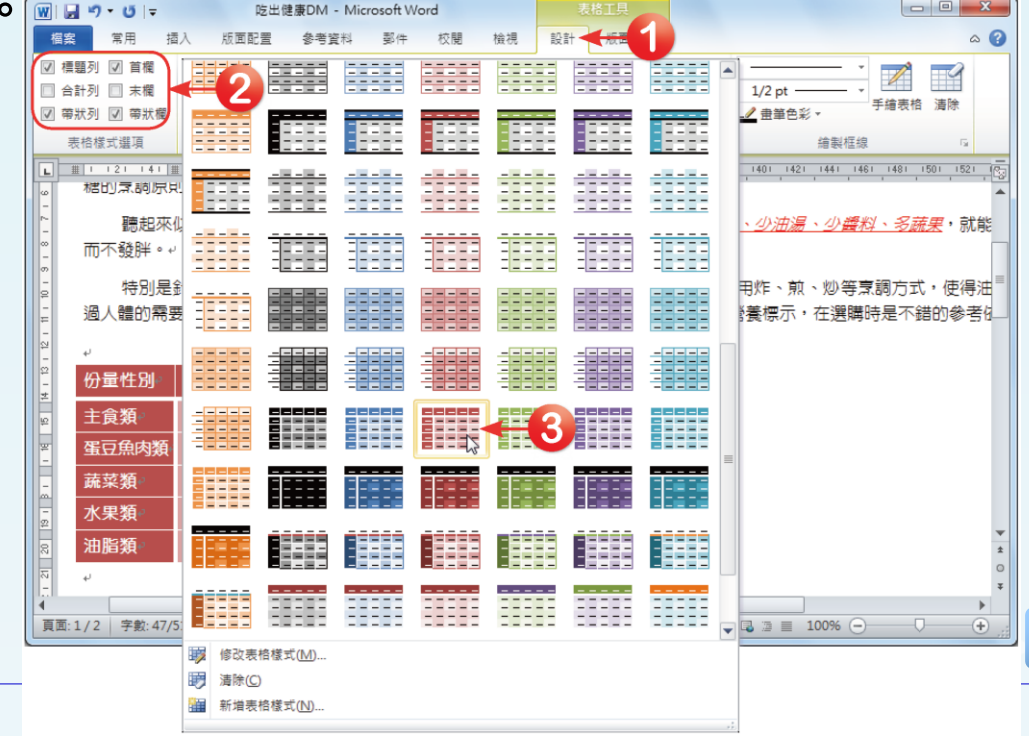

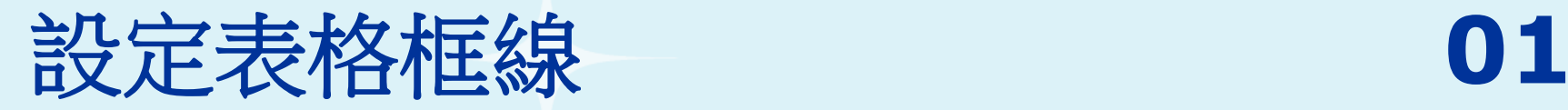

# 口 按下表格左上角的「」表格控制鈕,選取整個表 格,然後按下「表格工具**→**設計**→**表格樣式」群 組中的「框線」下拉鈕,在選單中選擇「框線及 網底」選項,開啟的「框線及網底」對話方塊。

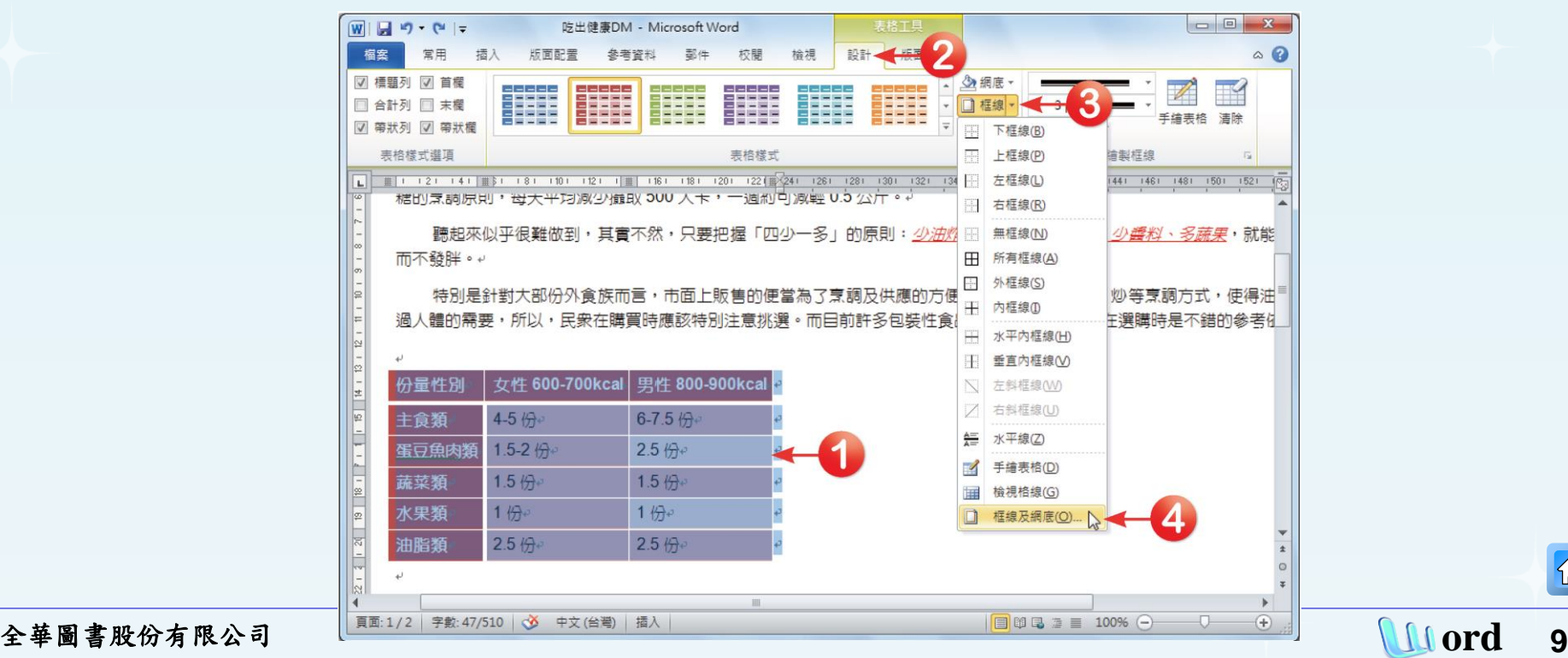

<span id="page-8-0"></span>

 $\Omega$ 

# 口 在「框線」標籤頁中,設定框線樣式為「––––」, 框線色彩設定為「紅色**,** 輔色**2,** 較深**25%**」,並將 表格的框線寬度設定為「**21/2pt**」。

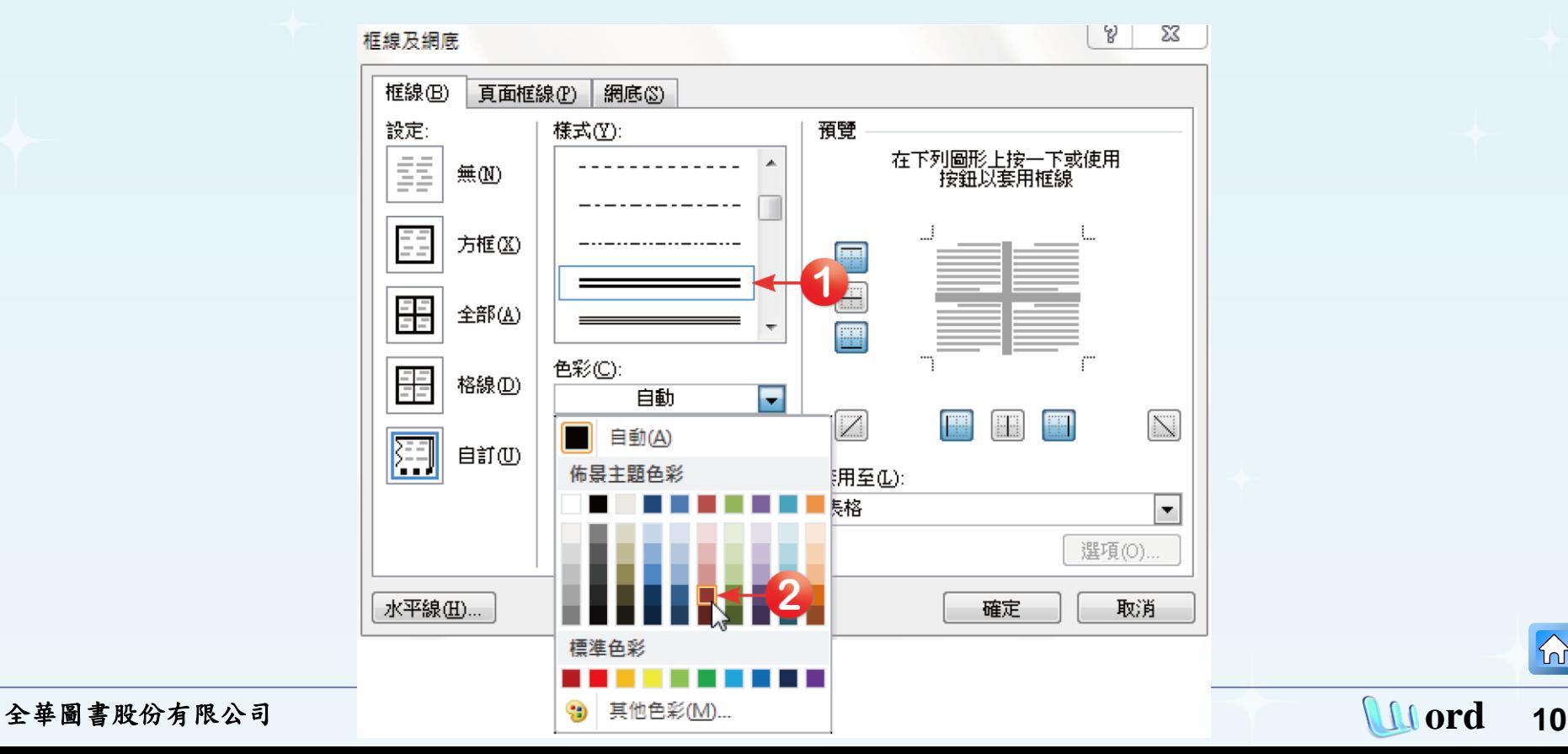

### □ 設定好後,在「預覽」欄位中依序點選表格的四 個外框線進行設定,最後按下「確定」鈕。

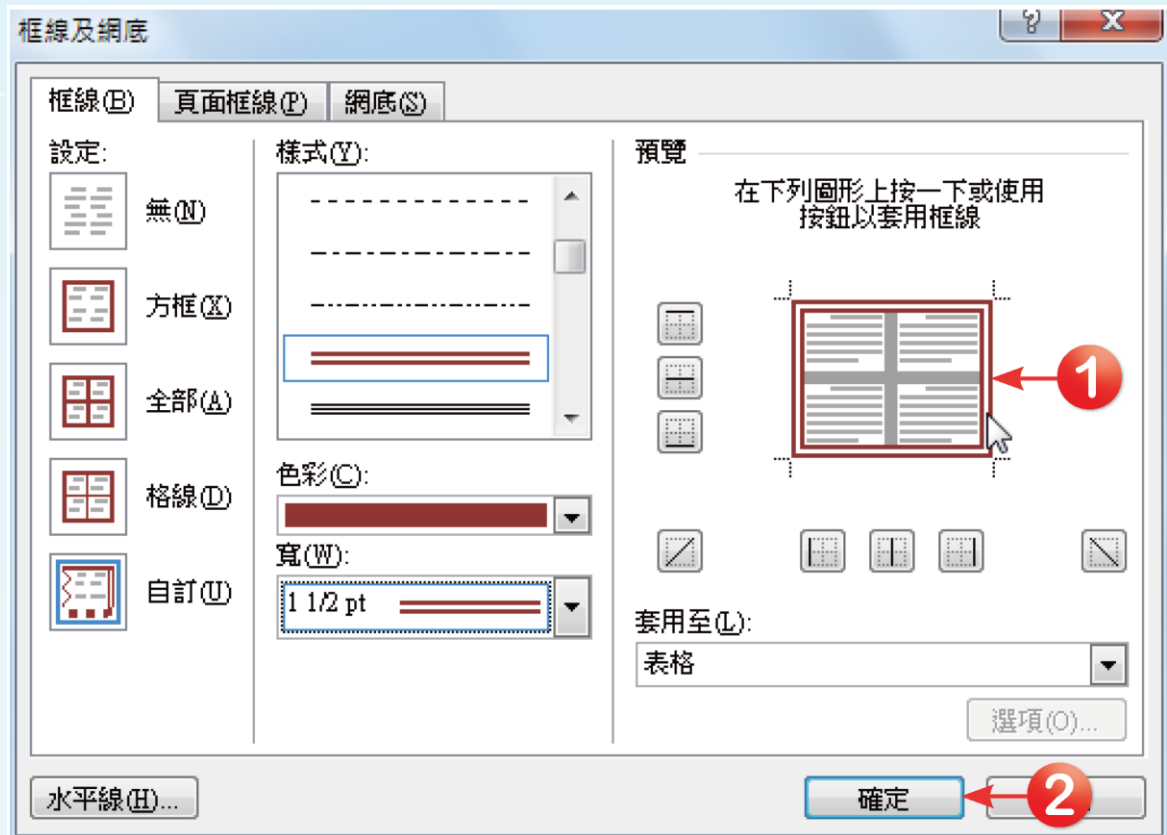

 $|\mathcal{D}|$ 

#### □ 回到文件中,表格的框線就會更改為如下圖所示 的紅色雙實線。

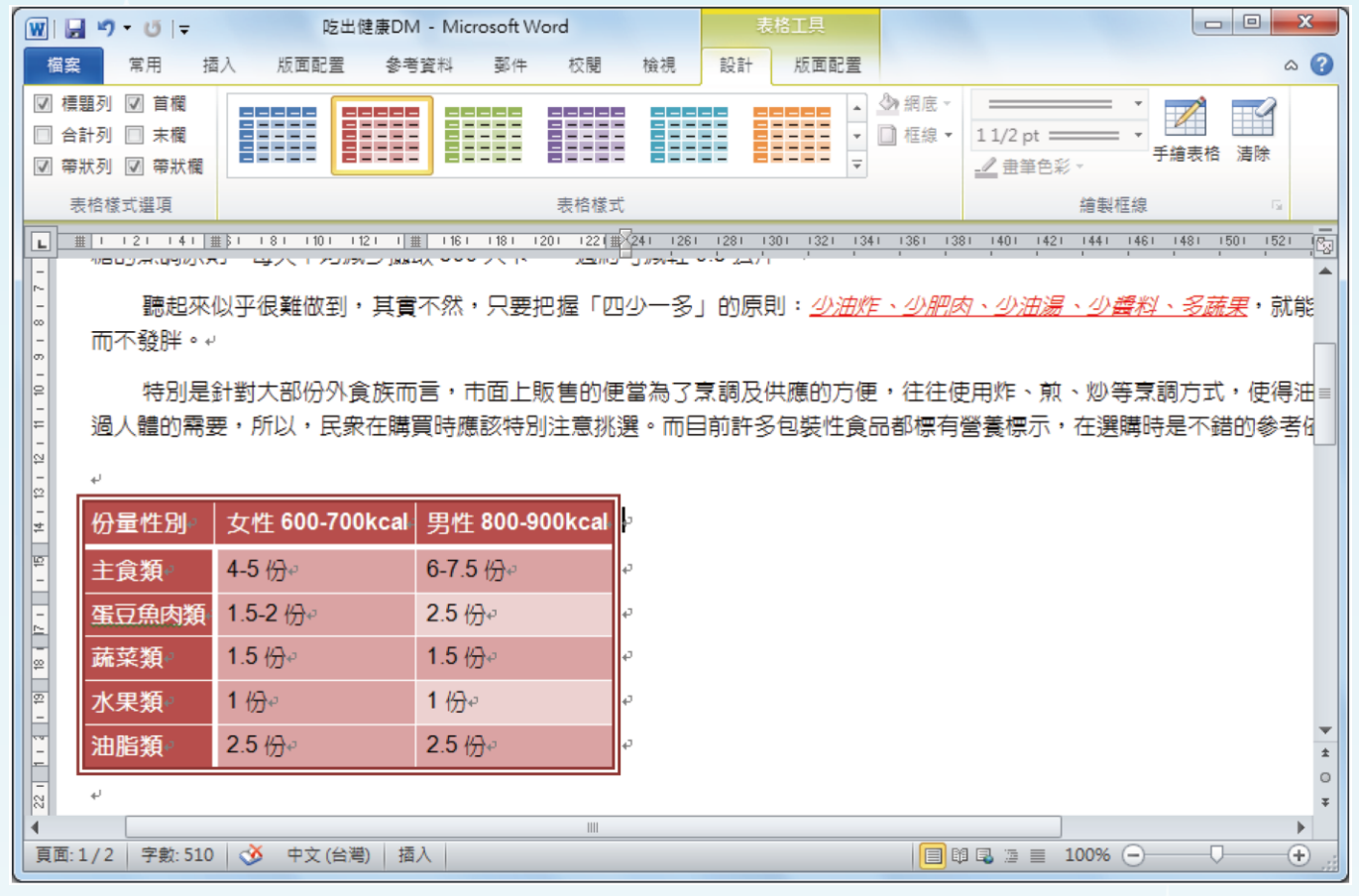

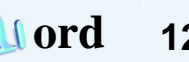

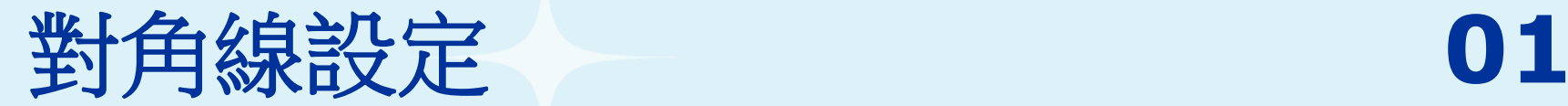

# 將表格第一欄中的「性別」及「份量」文字分成 二行,按下「常用→段落<sub>」</sub>群組中的「■」按鈕, 將「性別」文字靠右對齊。

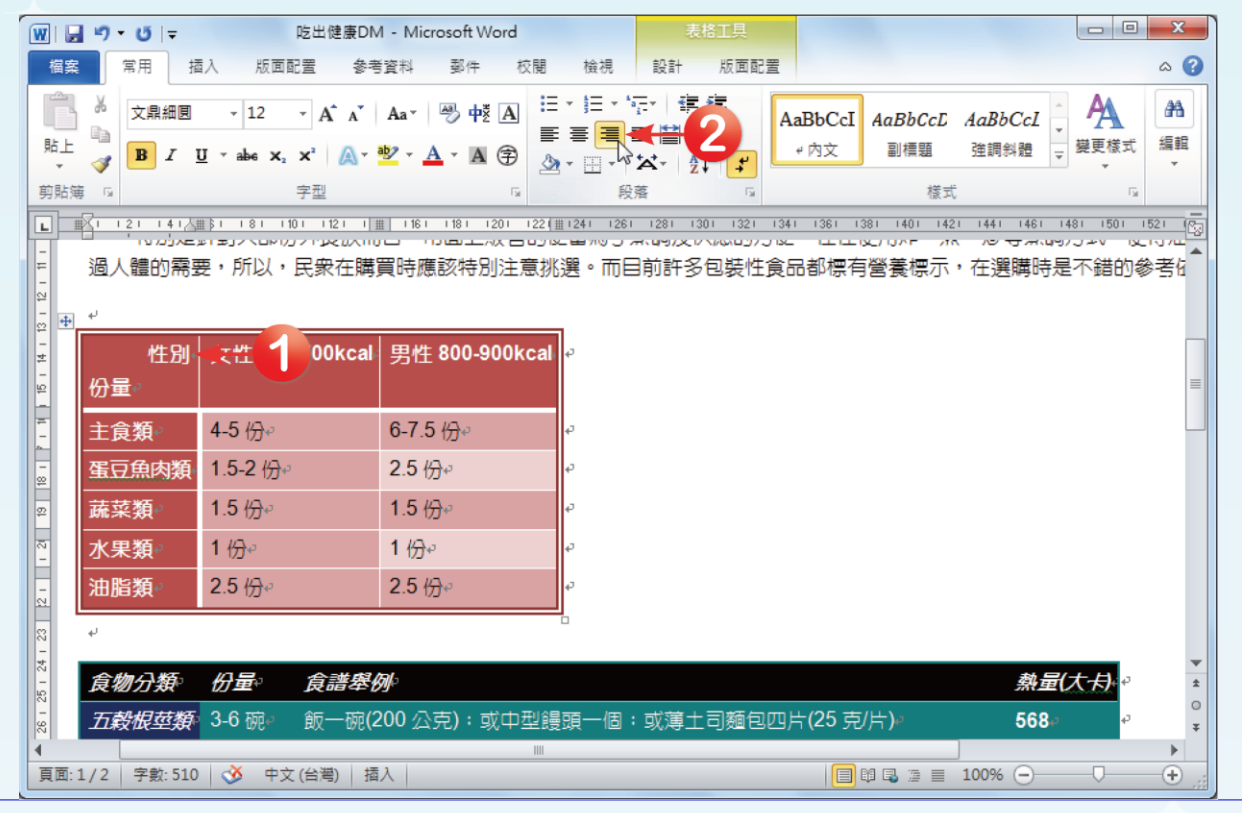

<span id="page-12-0"></span>全華圖書股份有限公司 **ord 13**

# 接著在「表格工具**→**設計**→**繪製框線」群組中, 設定框線為「實線」,寬度為「**1 1/2 pt**」,畫筆 色彩為「紅色**,** 輔色**2,** 較淺**40%**」。

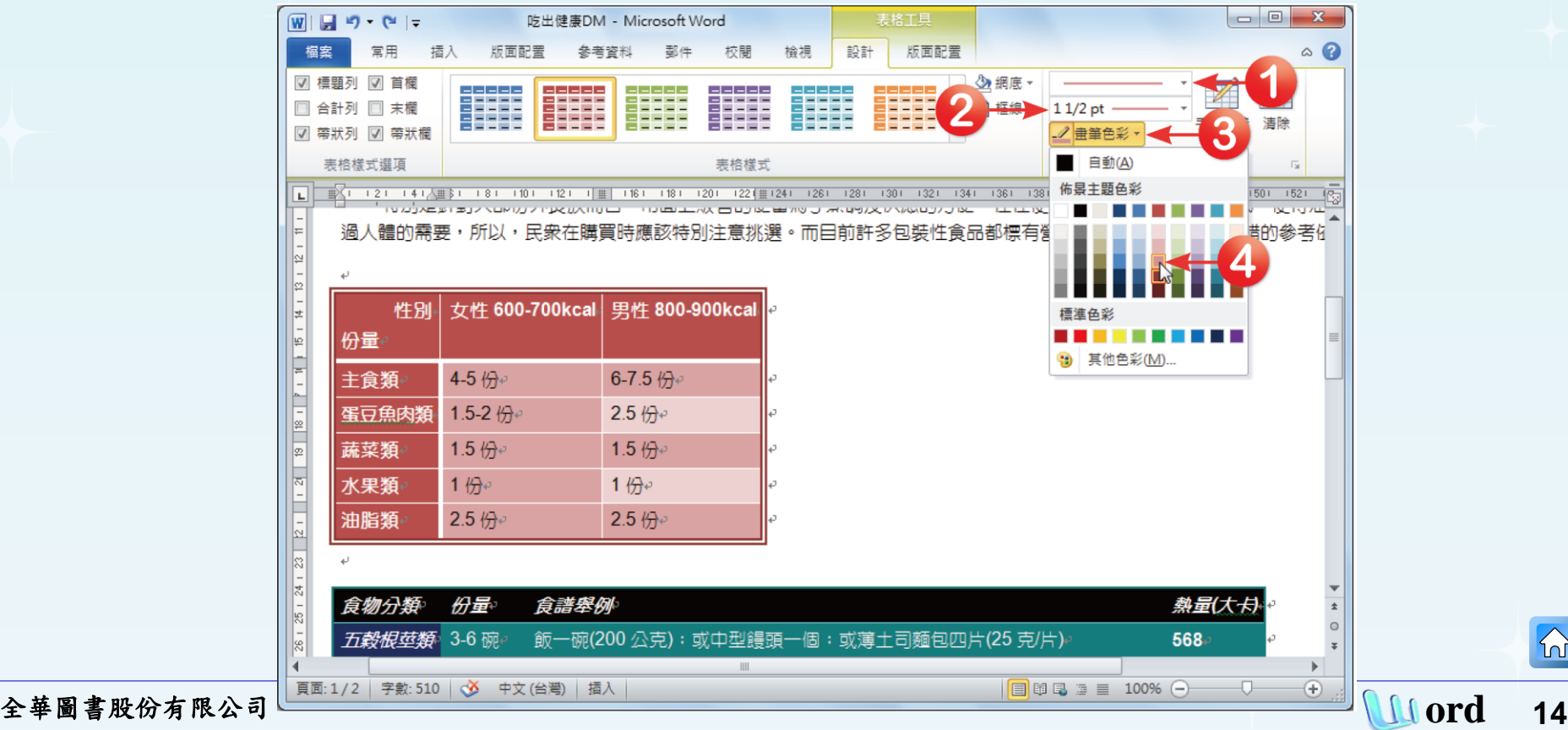

# 接著按下「表格工具**→**設計**→**繪製框線」群組中 的「手繪表格」按鈕,於「**A1**」儲存格中,從左 上角繪製到右下角。

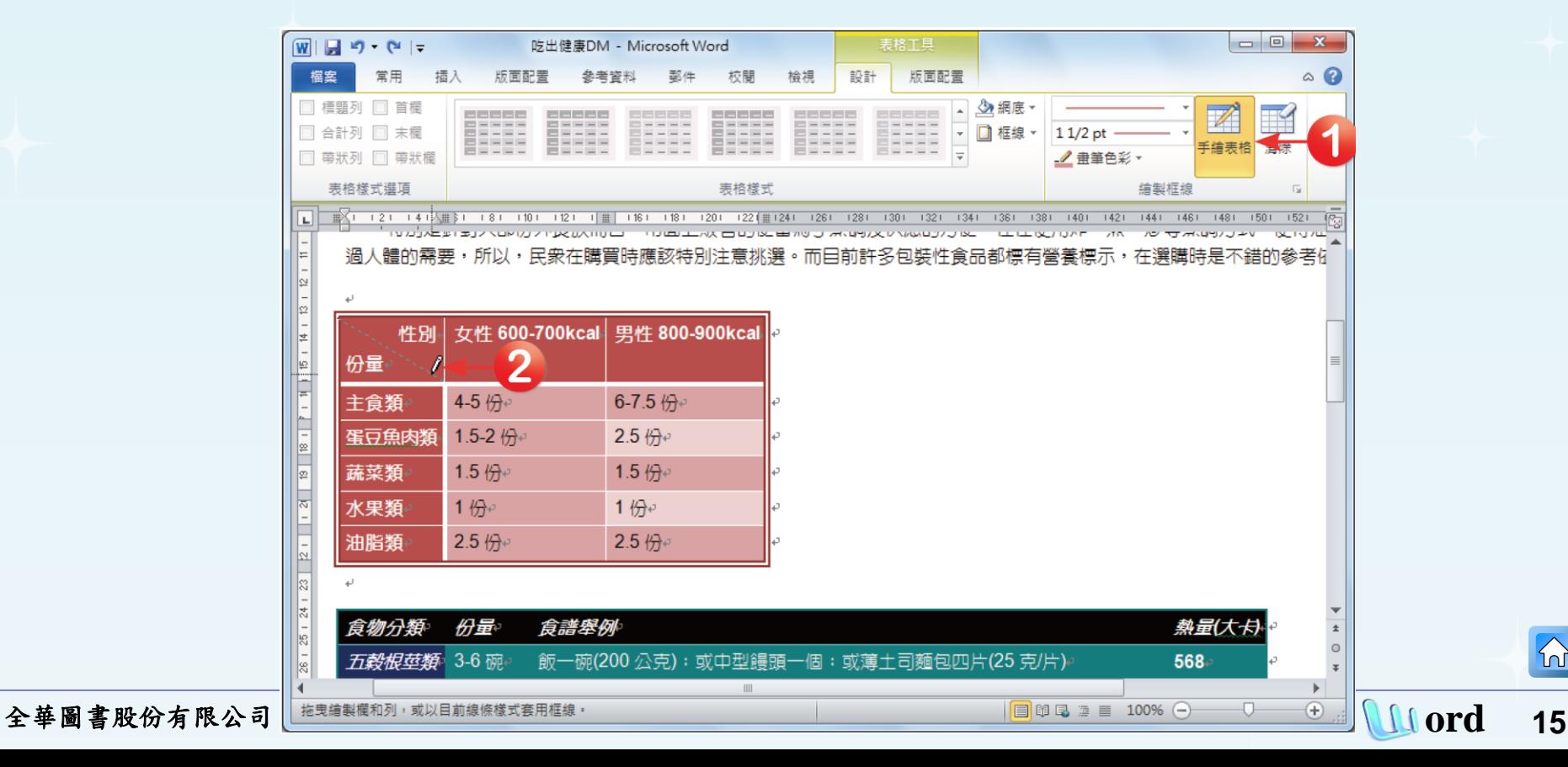

# □ 繪製好後放掉滑鼠左鍵,即可在儲存格中加入一 條對角線。

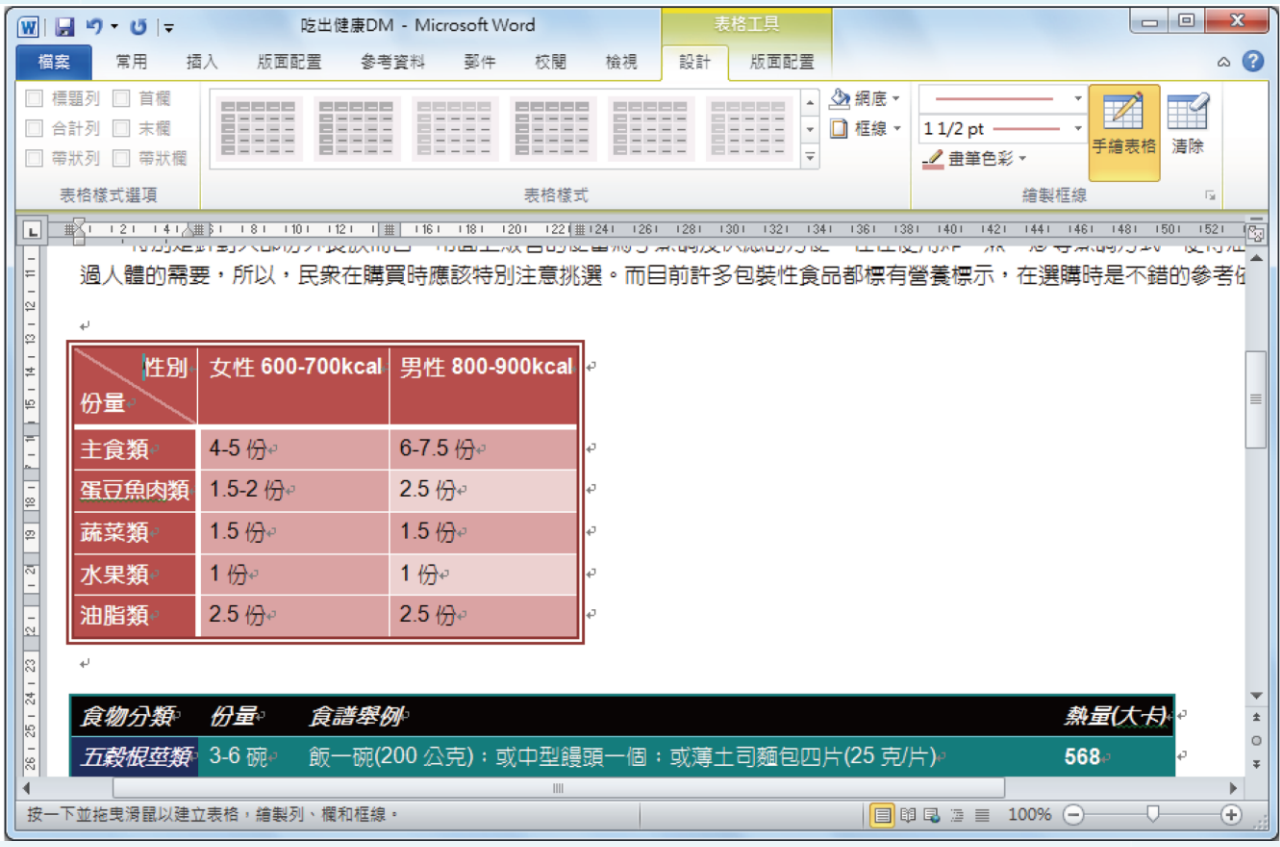

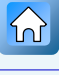

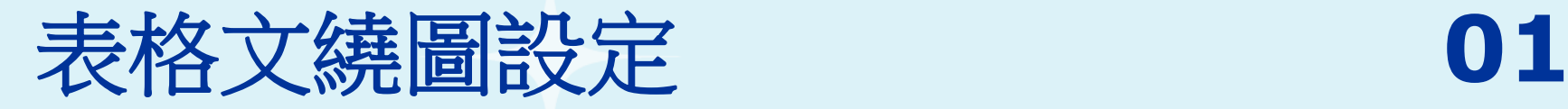

 $\Omega$ 

 按下表格左上角的「」表格控制鈕,將要進行文 繞圖設定的表格選取起來,按下「表格工具**→**版 面配置**→**表格」群組中的「內容」按鈕,開啟 「表格內容」對話方塊。

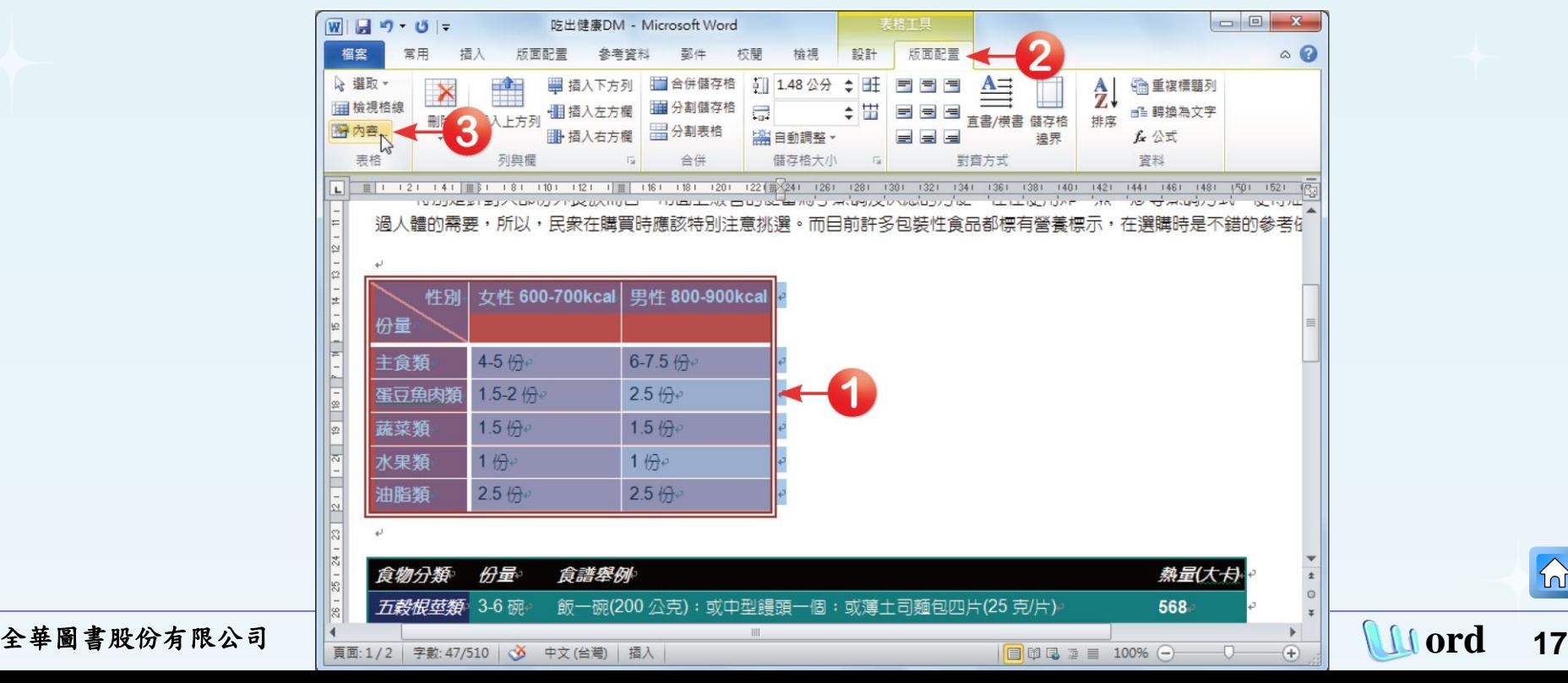

<span id="page-16-0"></span>

**02**

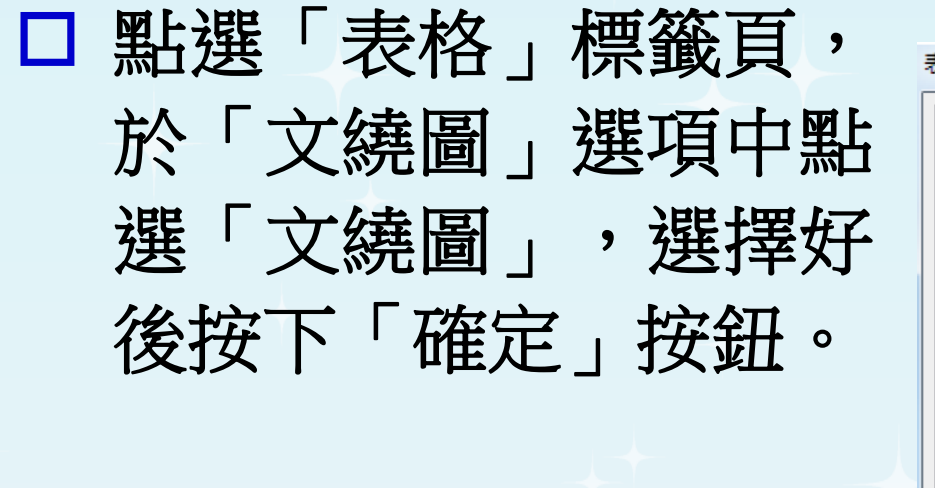

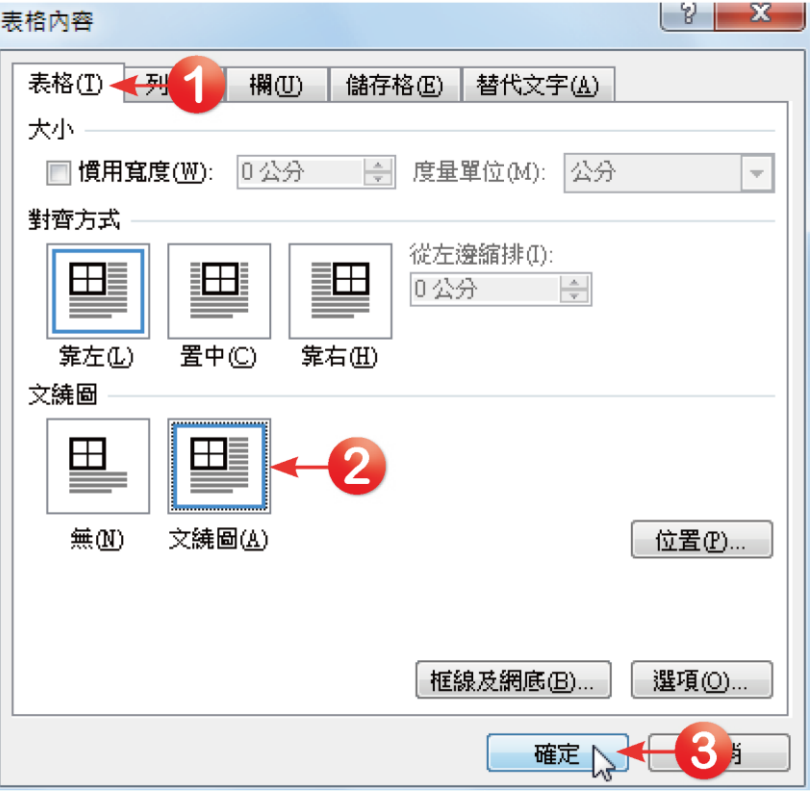

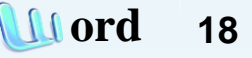

 $|\mathcal{D}|$ 

 $\Omega$ 

# □ 回到文件後,文件中的文字會繞著表格而編排。 接著,點選「 <del>』</del>表格控制鈕,按下滑鼠左鍵不放, 拖曳滑鼠至文件的右上角。

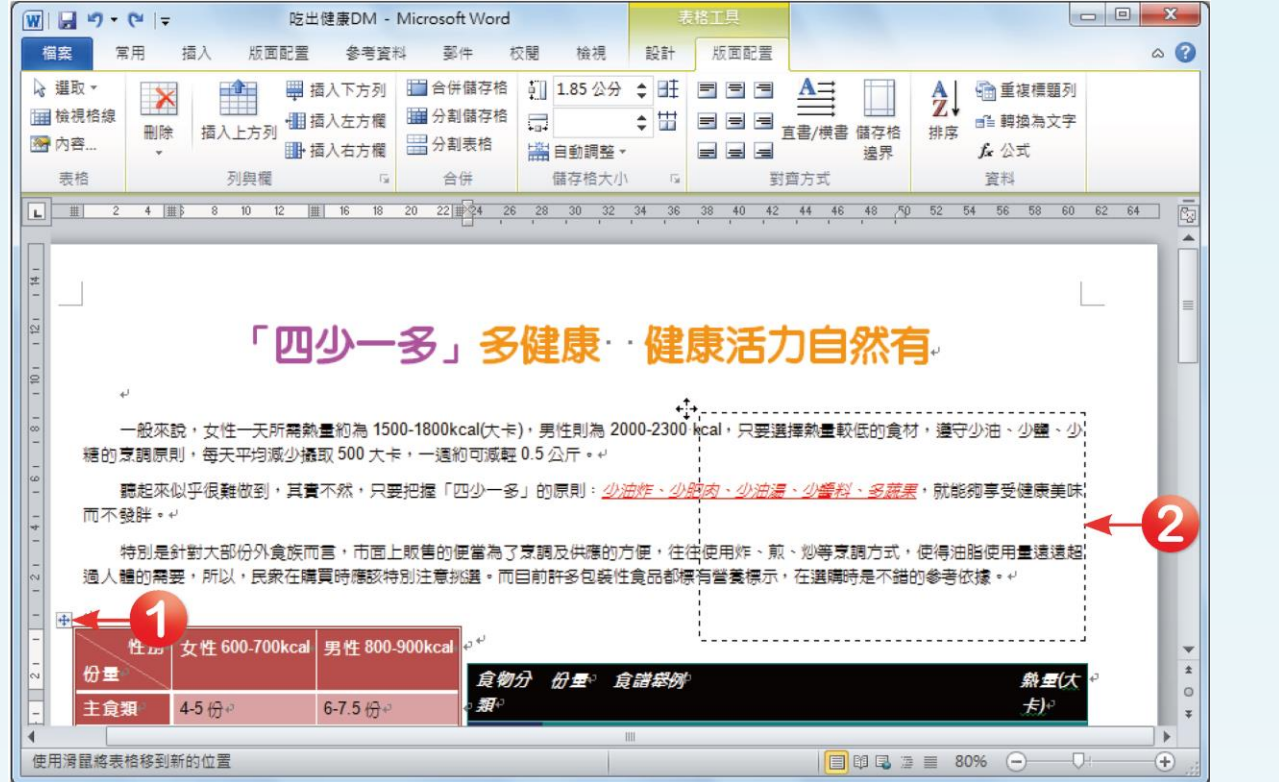

全華圖書股份有限公司 **ord 19**

**04**

### □ 表格位置調整好後,放掉滑鼠左鍵,文字就會繞 著表格編排。

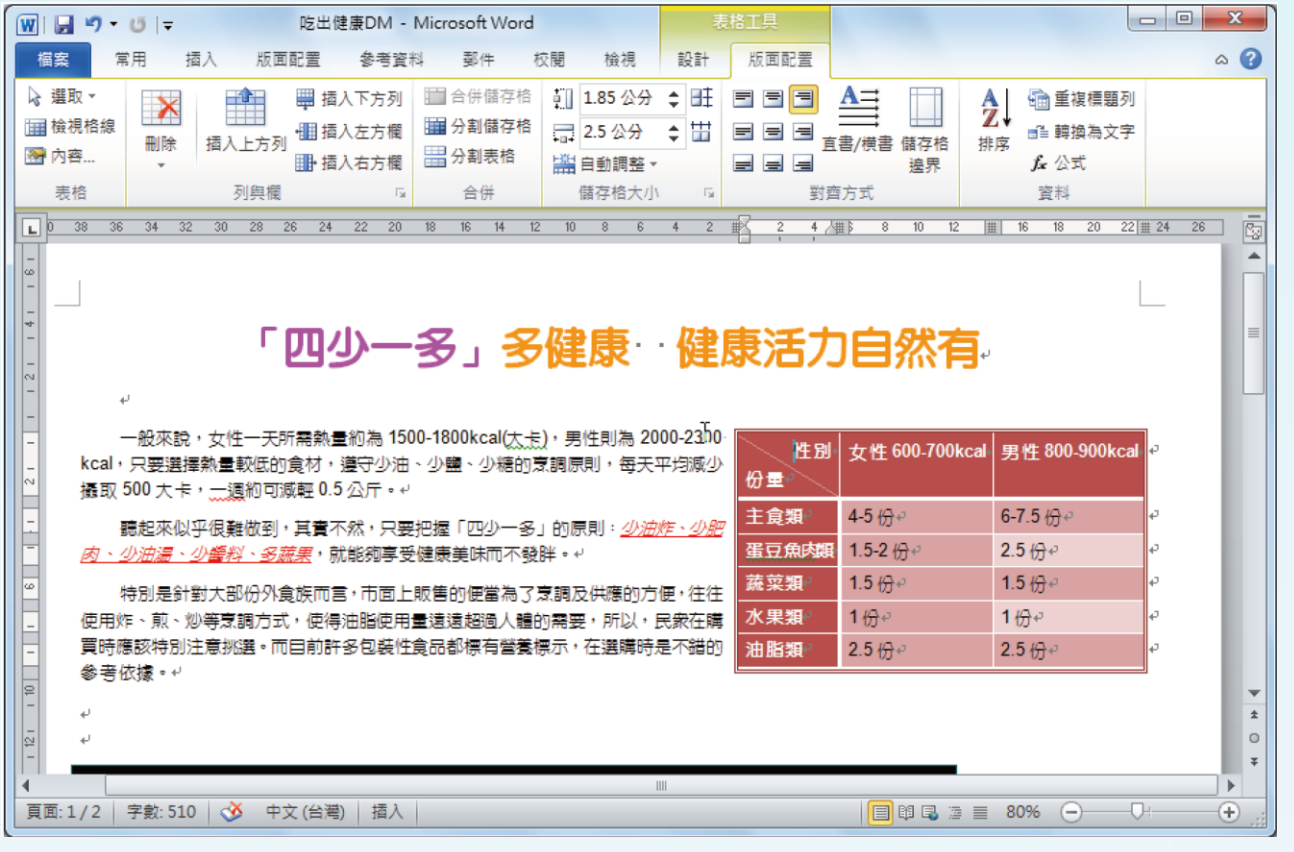

新增一列 201

# 口 將滑鼠游標移至大表格中的第一列,按下「表格 工具**→**版面配置**→**列與欄」群組中的「插入上方 列」按鈕。

<span id="page-20-0"></span>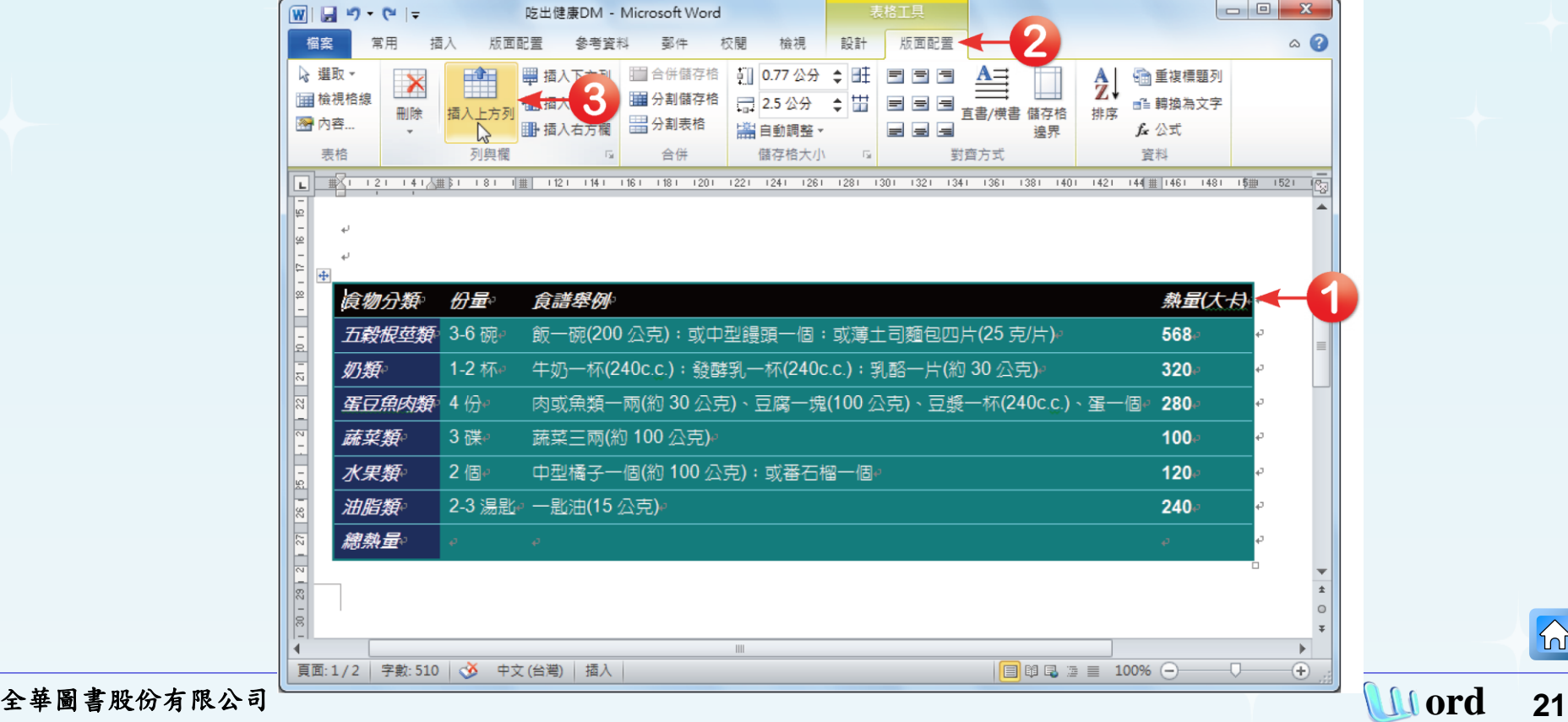

#### □ 點選後,表格的最上方就會插入一列。

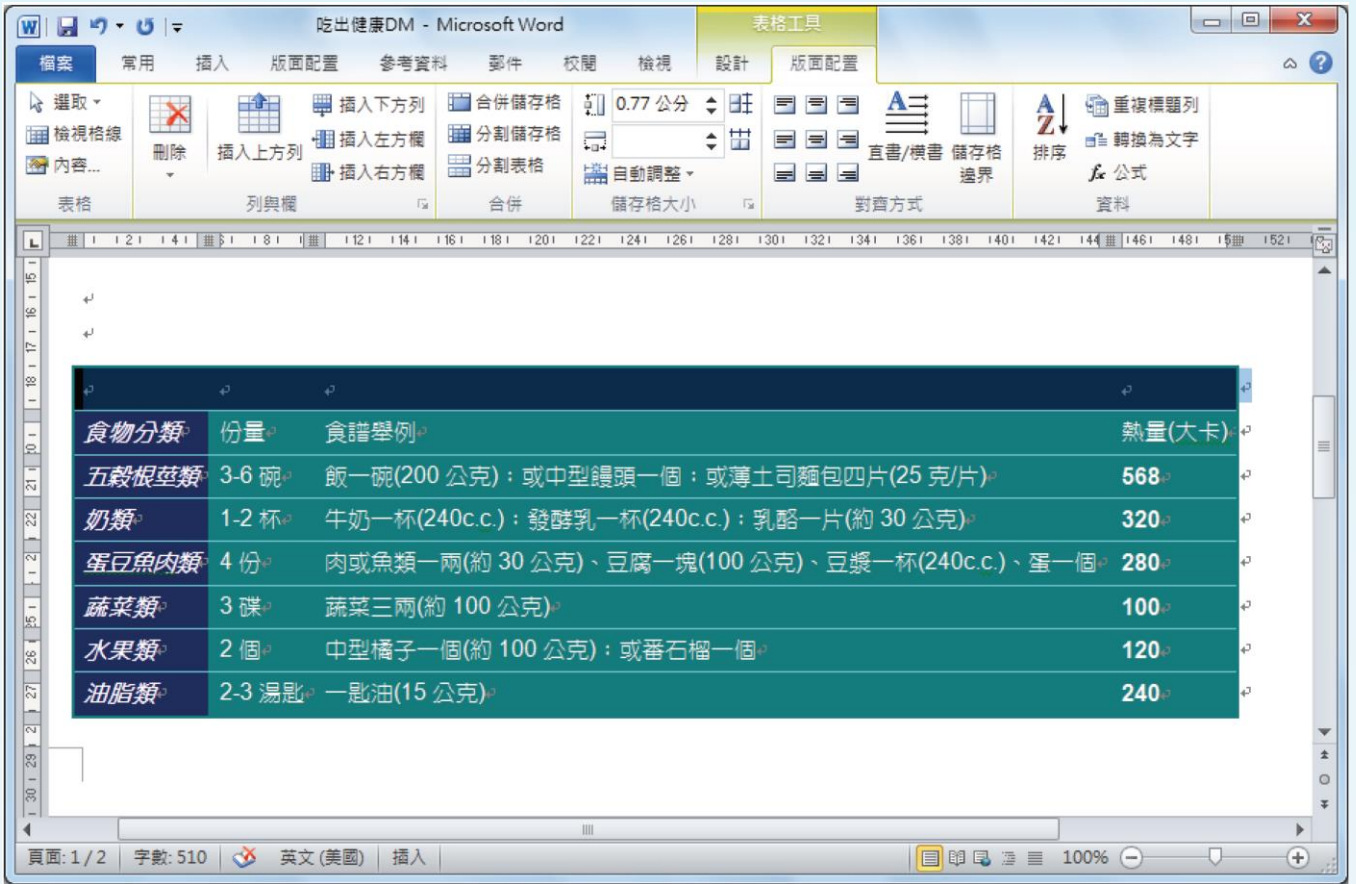

全華圖書股份有限公司 **ord 22**

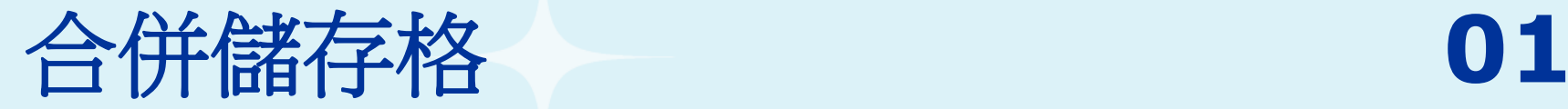

口 接著要將第一列合併成一個儲存格。先選取第一列中 的所有儲存格,按下「表格工具**→**版面配置**→**合併」 群組中的「合併儲存格」按鈕,就可以將選取的表格 合併成一個儲存格。

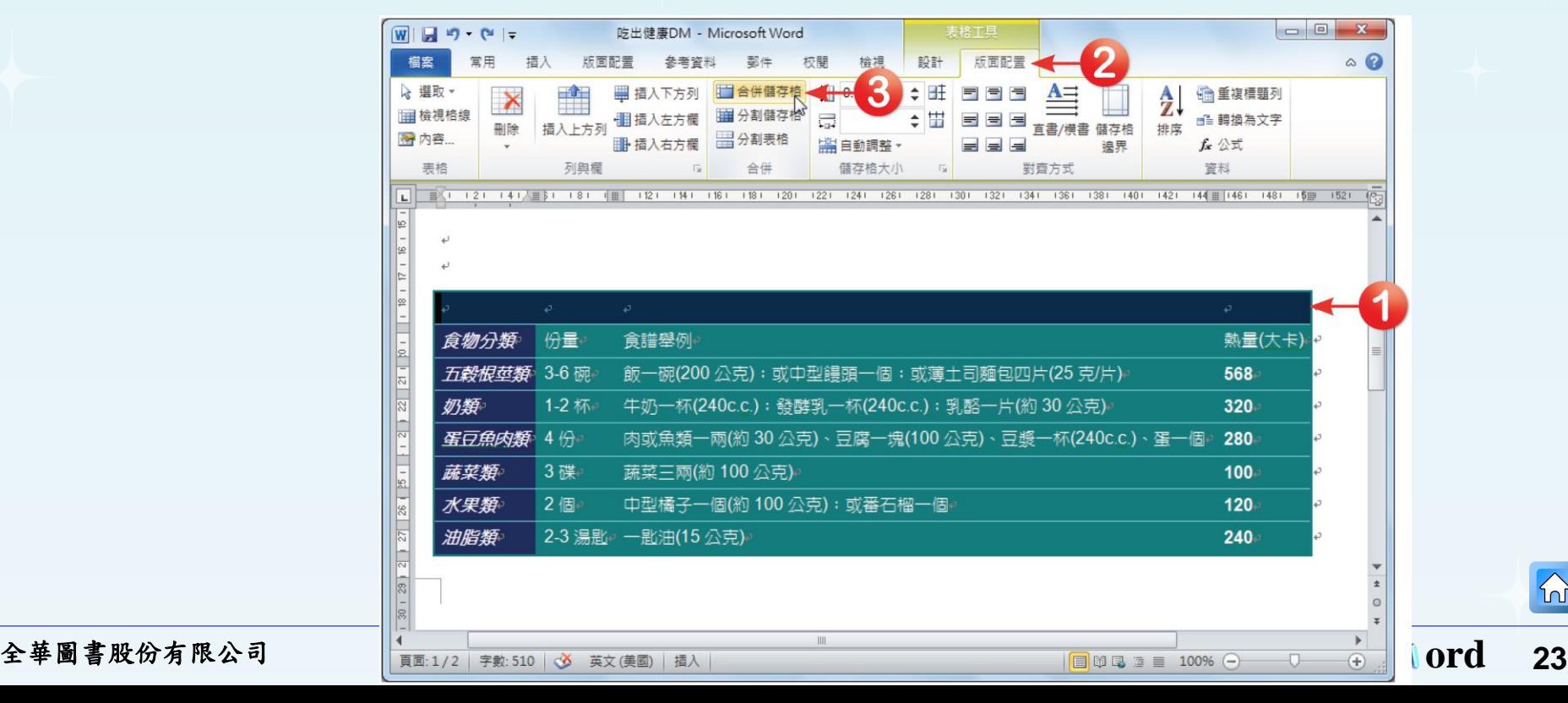

<span id="page-22-0"></span>

# 口 合併後,在儲存格中輸入「成人每日均衡飲食建 議量」文字。並將文字格式設定為字型大小為 「**18**」、置中對齊。

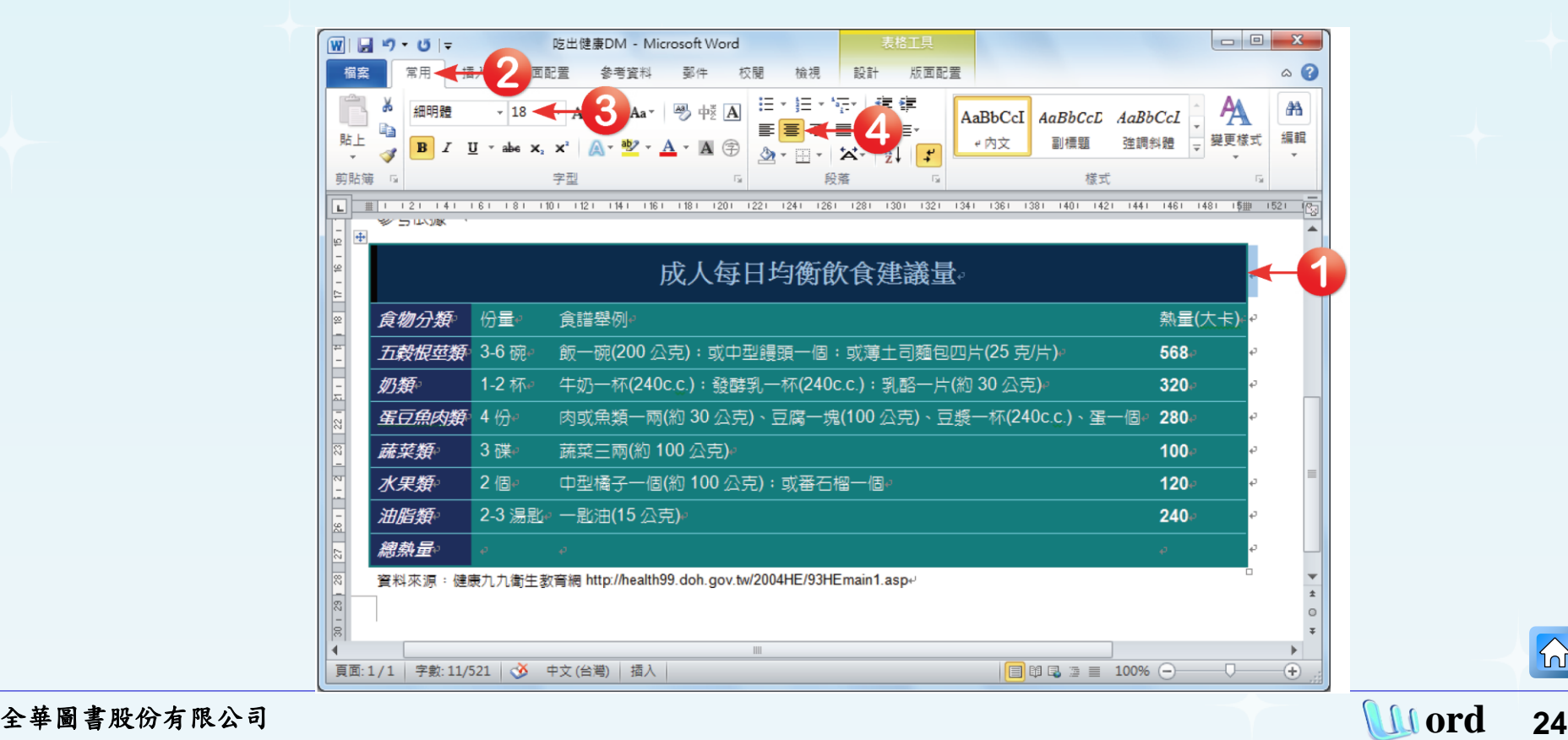

# **03**

口 同時選取第二列與第八列儲存格,修改這兩列的表格網底。 按下「表格工具**→**設計**→**表格樣式」群組中的「網底」下 拉鈕,在開啟的色票中點選「青色**,** 輔色**5**」選項。

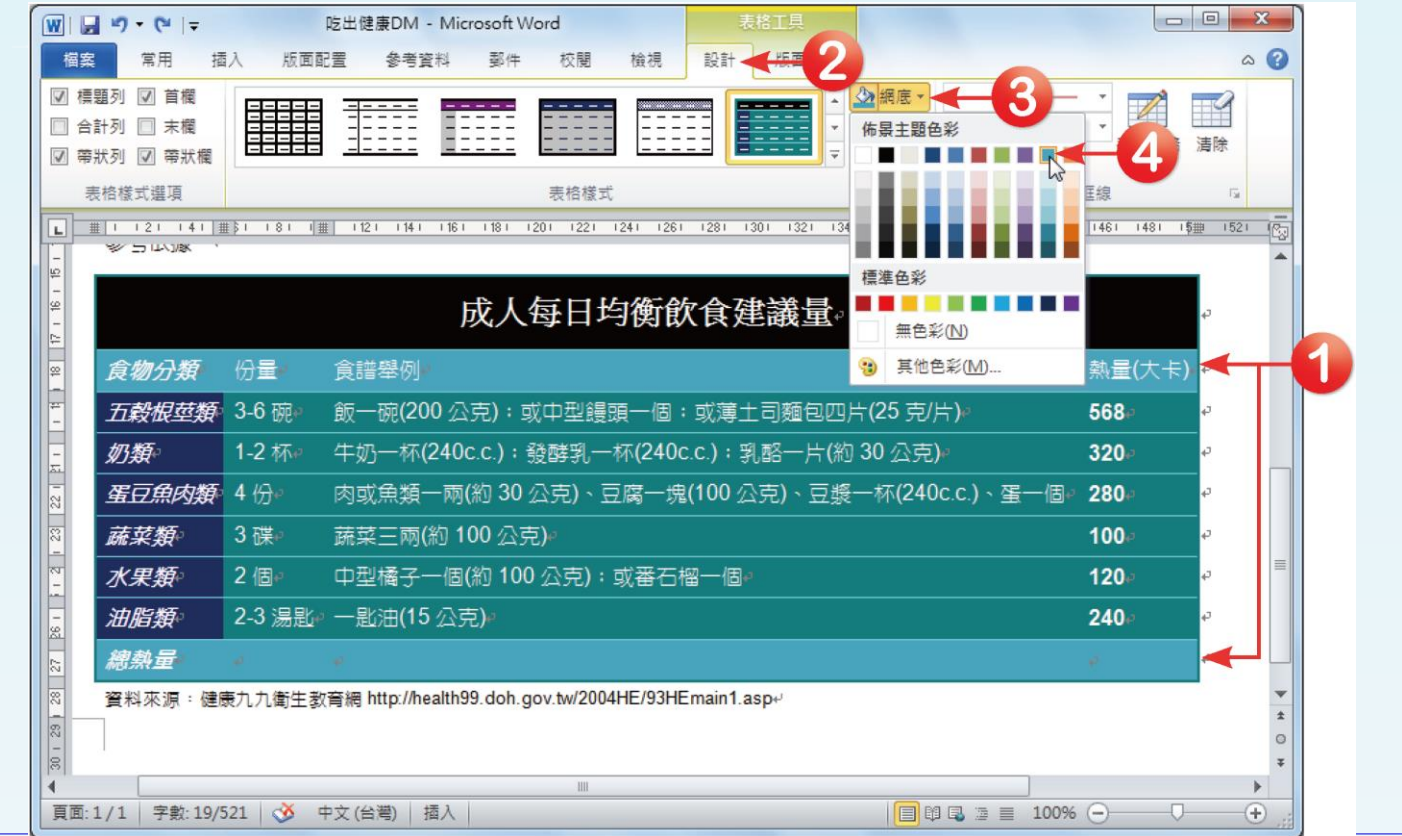

# **04**

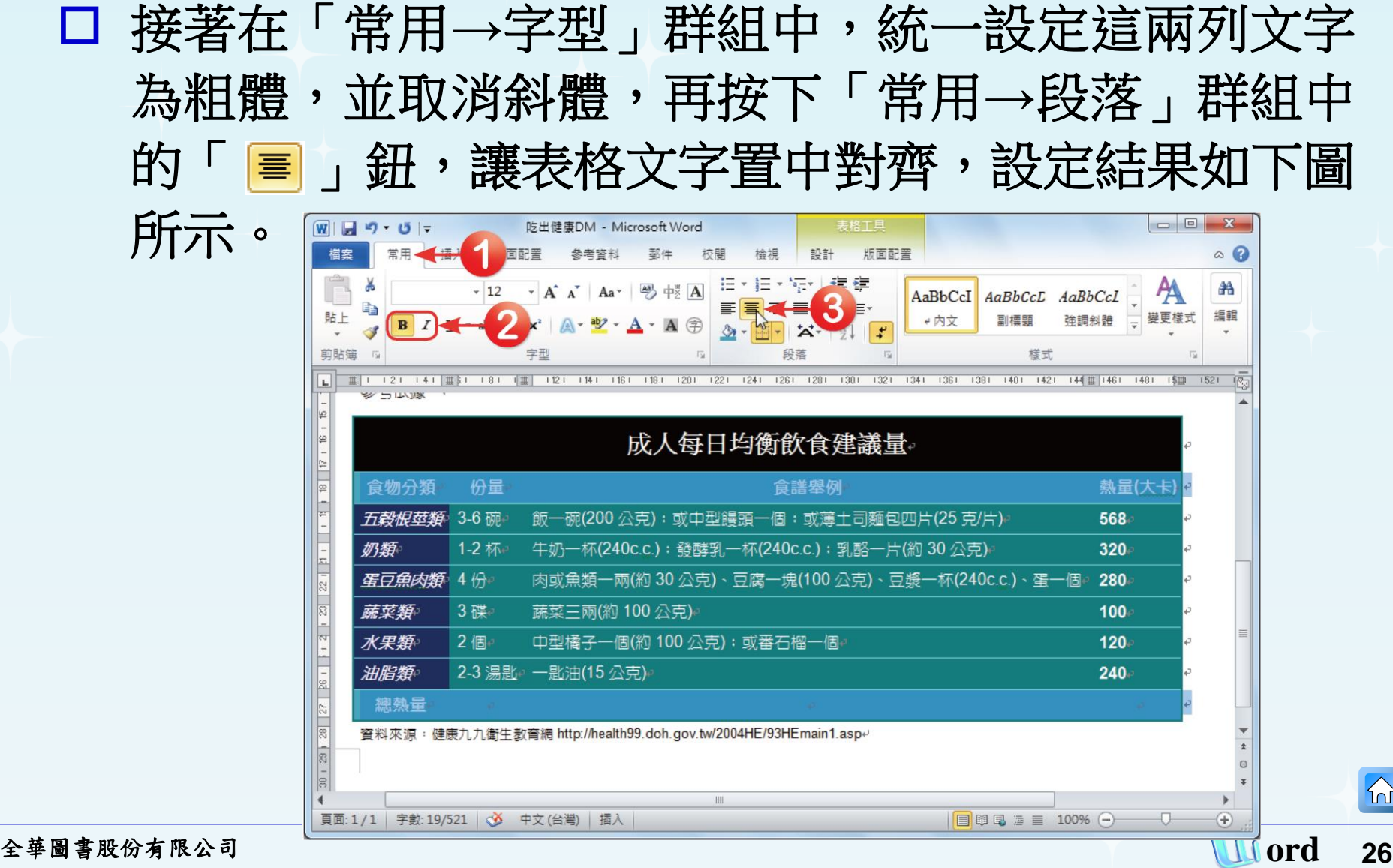

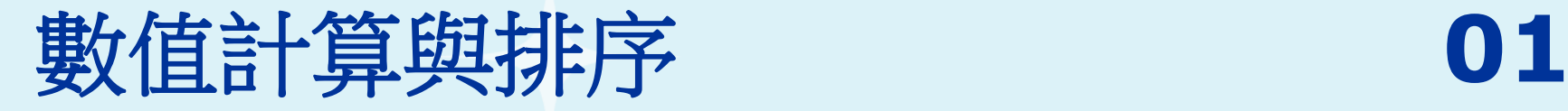

 $\Omega$ 

#### 數值加總

將滑鼠游標移至最末列最右邊的儲存格,按下「表格 工具→版面配置→資料」群組中的「公式」按鈕,開 啟「公式」對話方塊。

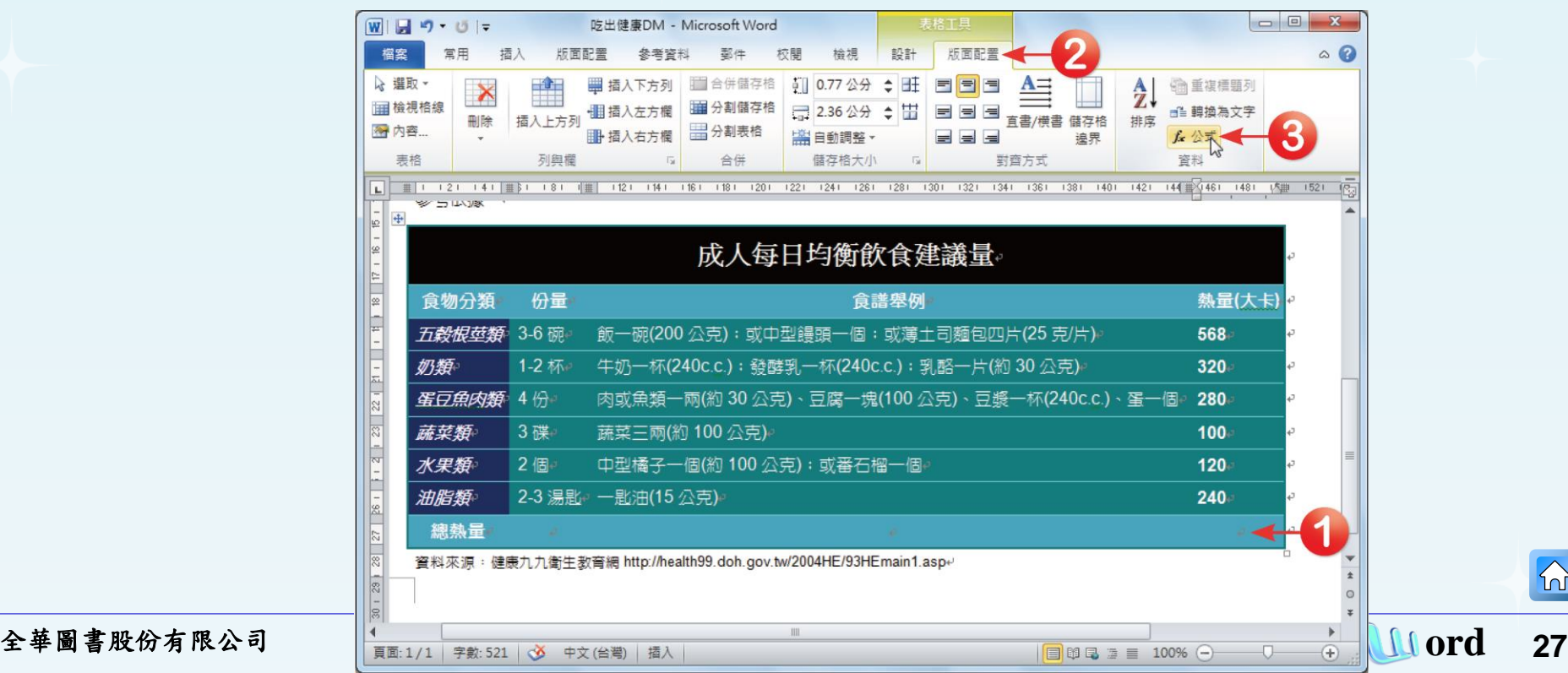

<span id="page-26-0"></span>

 在「公式」對話方塊中,**Word**會依照表格資料自行判斷要 加總的欄位自動設定加總條件。 在本例中, 「**=SUM(ABOVE)**」表示會將儲存格以上屬於數值的儲存 格資料加總起來,最後按下「確定」鈕完成設定。

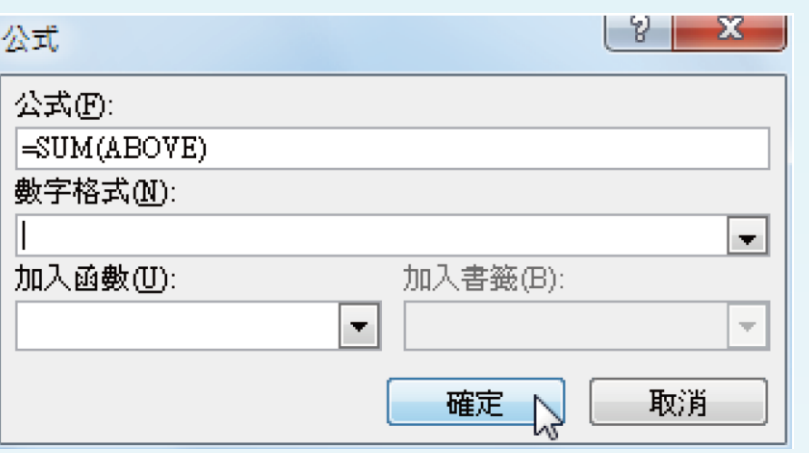

Word自動在表格中插入一個「=SUM (ABOVE)」 公式,這個公式的意思是「將儲存格上面屬於 數值的儲存格資料加總」,這個加總公式是 Word預設的公式。若要加總的是從左到右的儲 存格時,那麼其公式就是「=SUM(LEFT)」。 以下為幾個常用的資料範圍表示方法: .「LEFT」表示儲存格左邊的所有儲存格。

- .「RIGHT」表示儲存格右邊的所有儲存格。
- .「ABOVE」表示儲存格上面的所有儲存格。

# 回到文件中,就能在欄位中求得所有熱量的加總 計算結果了。

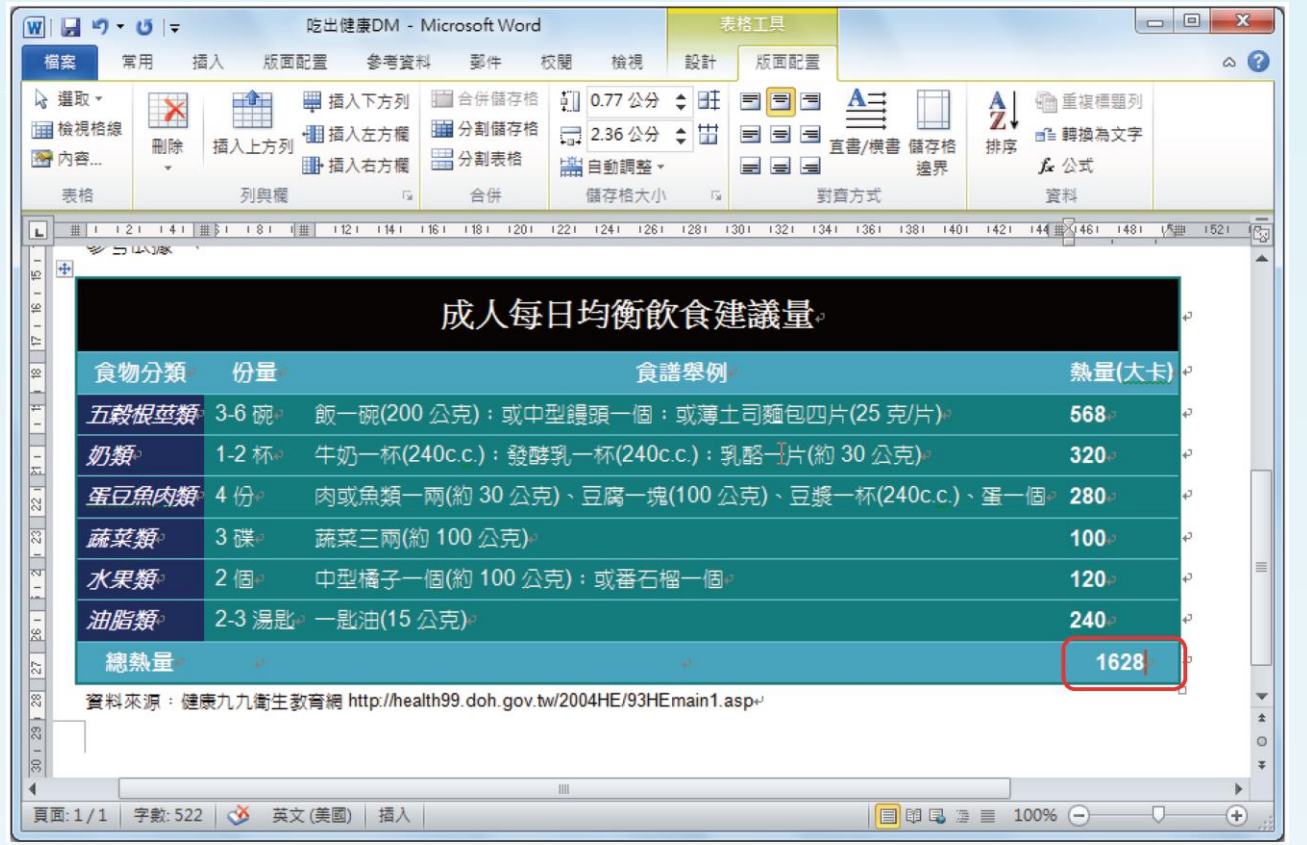

#### 口 運用公式完成表格計算時,儲存格中所顯示的是結果數字。 若想看到儲存格中的公式時,可以按下鍵盤上的 **Alt + F9** 快速鍵,此時儲存格中則會顯示公式。只要按下 **Alt +F9** 快速鍵,就可以再還原顯示計算結果了。

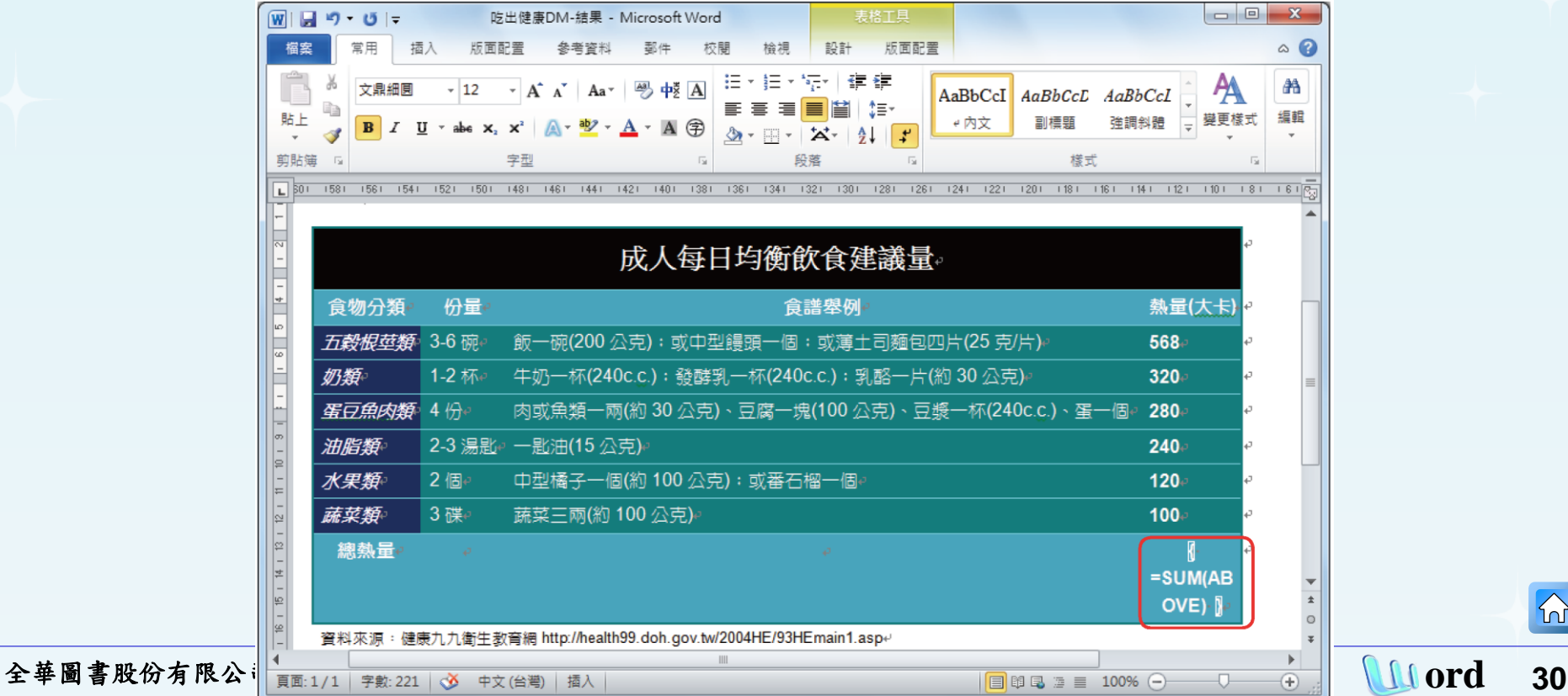

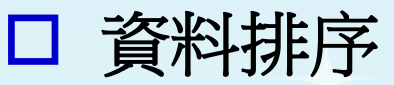

### 先選取欲進行排序的資料列,也就是第**2**~**8**列的所有 儲存格。接著按下「表格工具**→**版面配置**→**資料」群 組中的「排序」按鈕,開啟「排序」對話方塊。

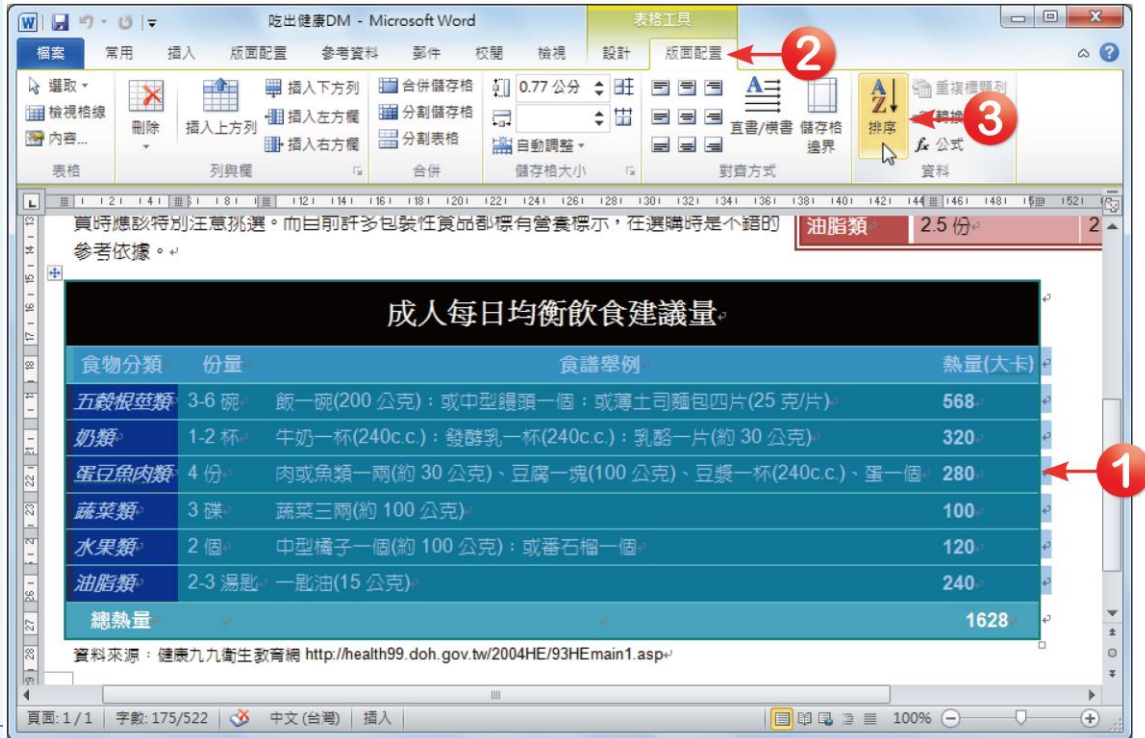

 $\Omega$ 

 在出現的「排序」對話方塊中設定排序鍵值。由於選取的 表格中包含表格標題,因此在「清單內容」中將「有欄位 名稱列」選項核選起來,接著本例只要依照熱量的高低進 行遞減排序,所以在「第一階」欄位中點選最末欄的「熱 量**(**大卡**)**」,選擇「遞減」排序,最後按下「確定」鈕完

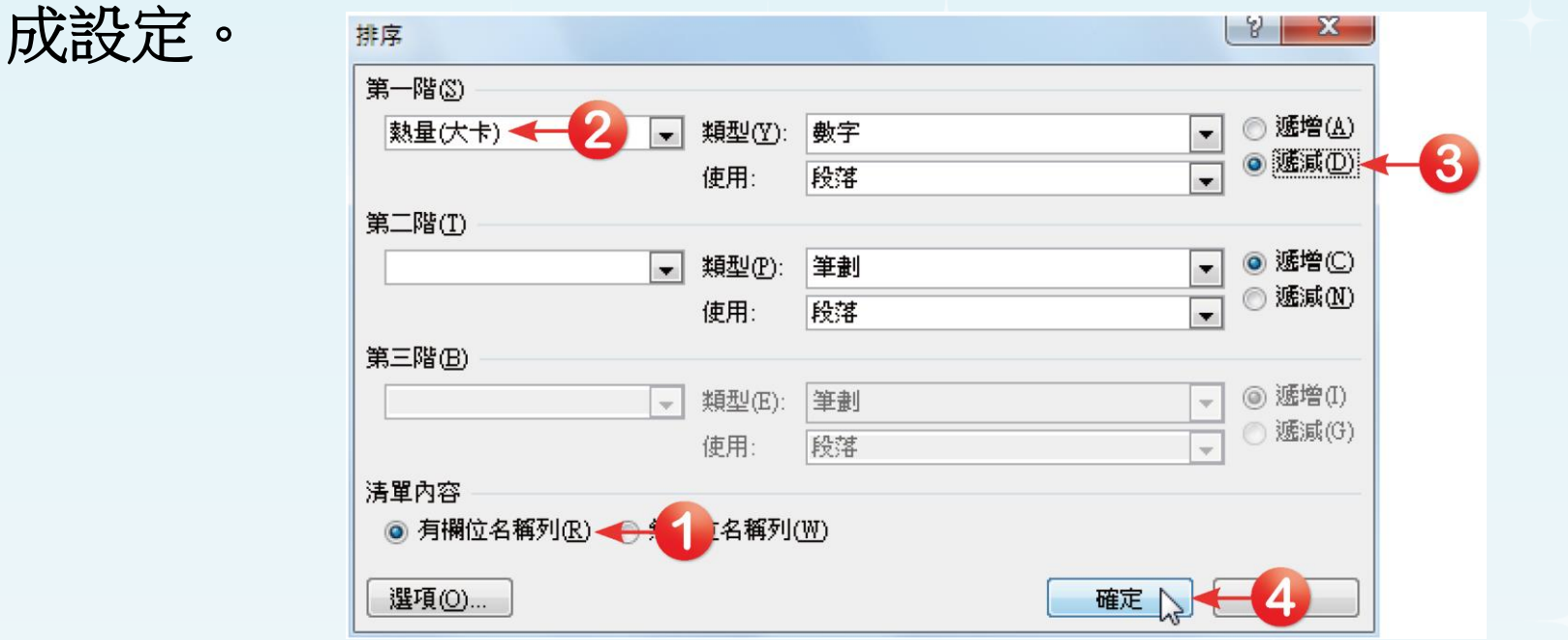

# □ 回到文件中,就能在文件中看到資料列已依熱量 高低呈現遞減排序的資料內容了。

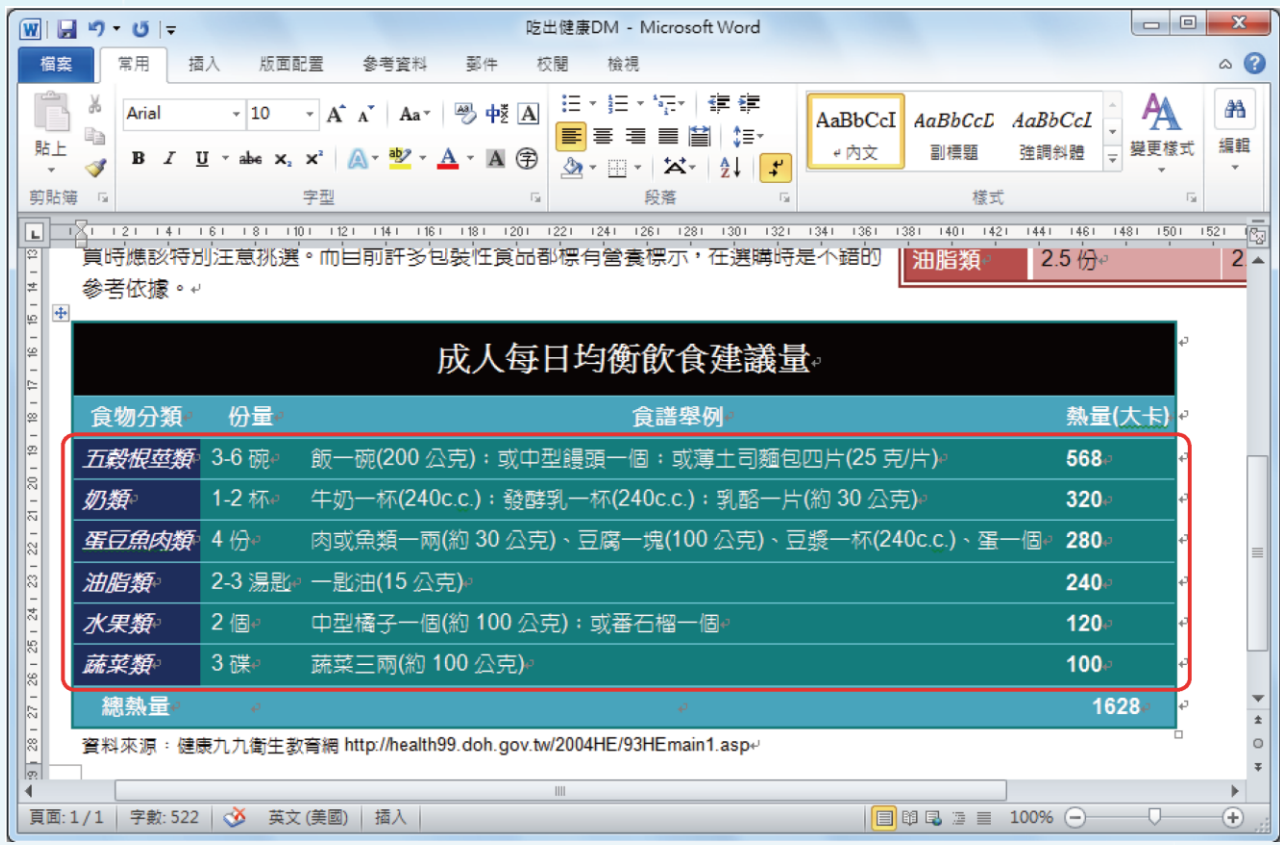

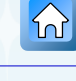